الجمهورية الجزائرية الديمقراطية الشعبية République Algérienne démocratique et populaire

وزارة التعليم المعالى والبحث العلمى Ministère de l'enseignement supérieur et de la recherche scientifique

> جــامعة سعد دحلب البليدة Université SAAD DAHLAB de BLIDA

> > كلية التكنولوجيا Faculté de Technologie

قسم الألية والكهروتقني Département d'Automatique et Electrotechnique

# Mémoire de Master

Filière : Automatique & Système Spécialité : Automatique

Présenté par :

SIFI Moussa & BOURKEK Ayoub

# **INTEGRATION ET GESTION DE FILTRE A MANCHE DANS LE SYSTEME DE COMMANDE CENTRALE DE LA SCMI**

Proposé par:

Mr. MADDI Abdelkader

Mr. DJANATI Mohamed Lamine

Année Universitaire : 2023-2024

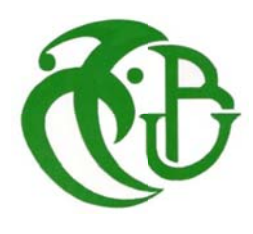

## Remerciements

Je voudrais avant tout remercier Allah le Tout-Puissant pour la volonté, la santé et la patience qu'il m'a données durant toutes ces longues années.

Nous adressons nos remerciements les plus sincères à notre encadreurs, Mr. Maddi Abdelkader et Mr. Djanati Mohamed Lamine pour leur direction, leur guidance, leur patience et leur confiance tout au long de ce travail. Qu'ils trouvent ici le témoignage de notre profonde gratitude.

J'exprime aussi ma sincère reconnaissance au personnel de SCMI, en citant et Mme. LAHCINE et Mr. ABBAD et toutes les personnes qui ont contribué à ce travail.

Mes remerciements vont également aux membres du jury pour l'intérêt qu'ils ont porté à mon travail, en acceptant de l'examiner et de l'enrichir par leurs propositions.

A la fin, je voudrai remercier tous les enseignants qui ont contribué à ma formation durant mes études supérieures.

# Dédicace

Je dédie ce modeste travail :

En premier lieu à ma mère et à mon père qui ont

Consenti beaucoup de sacrifices pour me permettre de réaliser mes

objectifs.

Qu'ils trouvent ici toute ma reconnaissance et ma gratitude

A mes très chers frères.

A ma sœur.

A tous mes familles.

A tous mes amis, pour leur soutien et leurs encouragements constants.

A tous mes enseignants.

SIFI MOUSSA

# Dédicace

Je tiens à exprimer ma profonde gratitude à toutes les personnes qui ont contribué à la réalisation de ce projet. Le chemin parcouru n'a pas été facile, mais grâce à leur soutien, j'ai pu atteindre mes objectifs.

À mes parents et mes sœurs, qui ont toujours cru en moi et m'ont encouragé à poursuivre mes rêves. Votre amour inconditionnel et vos sacrifices ont été ma principale source de motivation.

À mes amis et camarades de classe et toute la promo 2023/2024, pour les moments de partage, les discussions passionnantes et les fous rires. Vous avez rendu cette aventure encore plus mémorable.

Merci à tous ceux qui ont contribué à ce succès. Que cette dédicace soit le reflet de ma reconnaissance éternelle.

BOURKEK AYOUB

الهدف من مشروع نهاية الدراسة هذا هو دمج وإدارة جهاز التصفية (الفلتر) في نظام التحكم المركزي SCMI، بهدف حل مشكلة عدم الكفاءة التشغيلية، وارتفاع تكاليف الصيانة، وصعوبة توافر قطع الغيار. باإلضافة إلى ذلك، فإن الوصول إلى البرنامج الحالي مستحيل، مما يجعل إدارة وتشخيص النظام معقدًا ويستغرق وقتًا طويلاً. لتحقيق ذلك، يُقترح التخلص من جھاز التسلسل الرقمي الحالي واعتماد جھاز التحكم المنطقي المبرمج PLC 7-300S، باستخدام برنامج Portal TIA 16V. باإلضافة إلى ذلك، سيتم استخدام الشاشة اللمسية HMI 1000 KTP SIMATIC للمحاكاة والتشخيص، بھدف تحسين الكفاءة الشاملة للنظام.

**كلمات المفاتيح** : إزالة االنسداد؛ جھاز التصفية؛ بوابة TIA؛ المحاكاة واألتمتة .

#### **Résumé :**

L'objectif de ce projet de fin d'études est d'intégrer et de gérer le filtre à manche dans le système de contrôle central de la SCMI, pour résoudre le problème de l'inefficacité opérationnelle, des coûts de maintenance et de la non disponibilité des pièces de rechange. En outre, l'accès au logiciel actuel est impossible, ce qui rend la gestion et le diagnostic du système complexes et fastidieux. Pour y parvenir, nous proposons d'éliminer le séquenceur numérique actuel SFX+, et d'adopter l'automate S7-300, en utilisant le logiciel TIA Portal V16. En outre, l'écran tactile SIMATIC KTP 1000 HMI sera utilisé pour la simulation et le diagnostic, afin d'améliorer l'efficacité globale du système.

**Mots clés :** Décolmatage ; Filtre à manche ; TIA Portal ; Simulation, Automatisation.

#### **Abstract :**

The objective of this final study project is to integrate and manage the bag filter into the central control system of SCMI, in order to solve the problem of operational inefficiency, high maintenance costs and difficult availability of spare parts. Additionally, access to current software is impossible, making system management and diagnosis complex and timeconsuming. To achieve this, it is proposed to eliminate the current digital sequencer and adopt the S7-300 PLC, using the TIA Portal V16 software. Additionally, the SIMATIC KTP 1000 HMI touchscreen will be used for simulation and diagnostics, with the aim of improving the overall system efficiency.

**Keywords :** unclogging ; Bag filter ; TIA Portal ; Simulation; Automation.

# Sommaire

# Table des matières

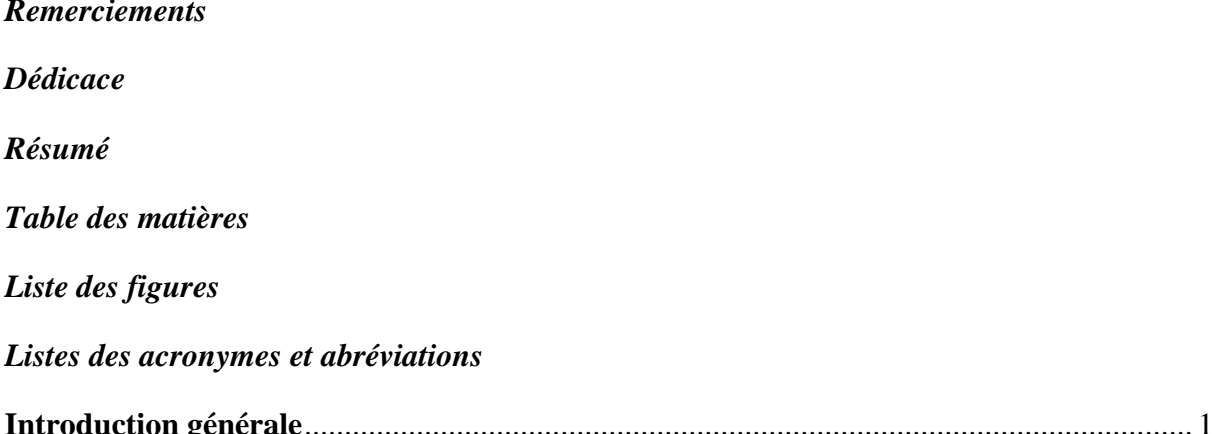

# Chapitre 01 : Présentation de l'entreprise « SCMI »

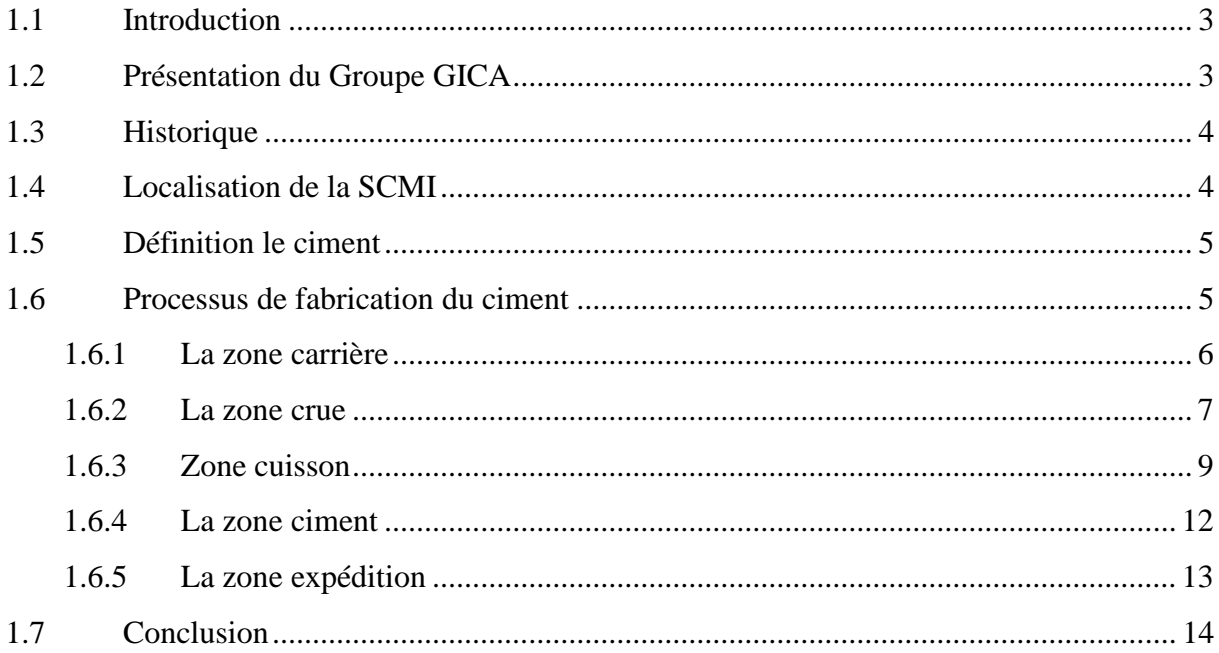

# Chapitre 02 : Présentation de filtre à manches et séquenceur SFX+

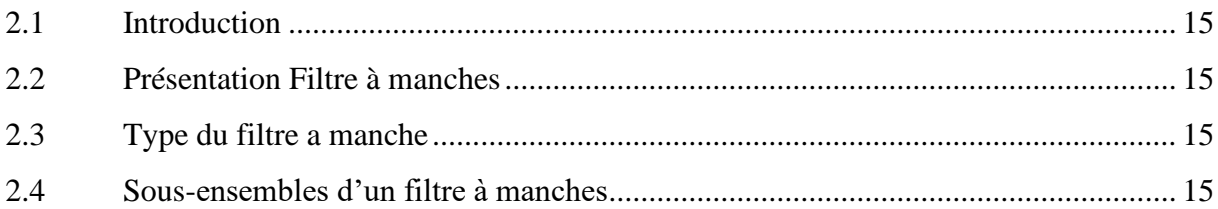

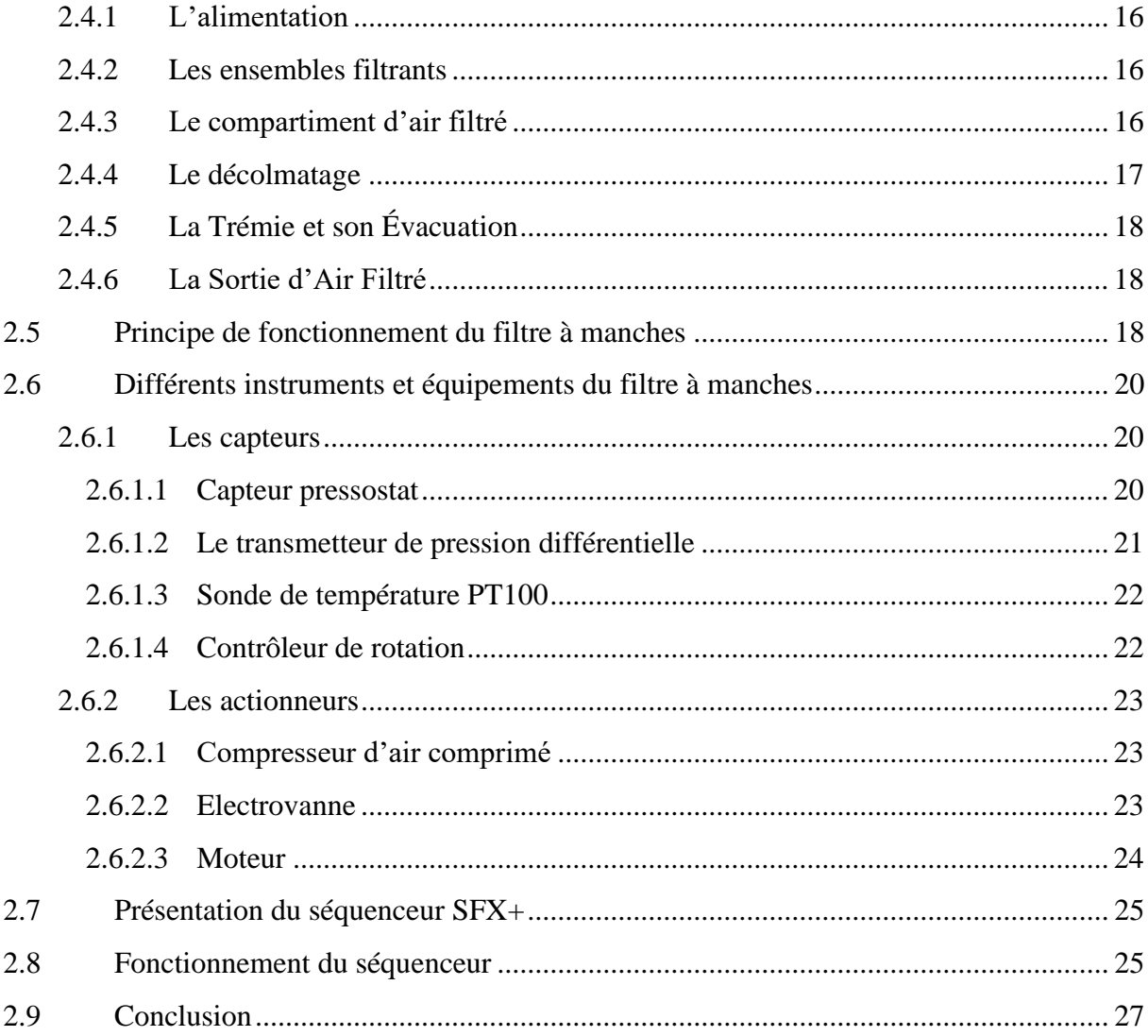

# Chapitre 03 : Automate programmable et logiciel de programmation

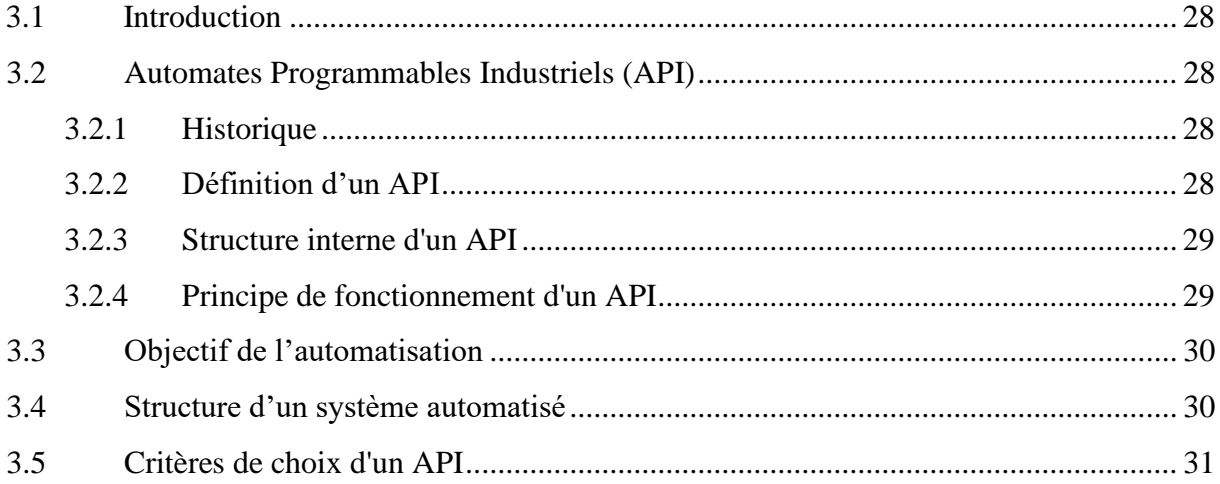

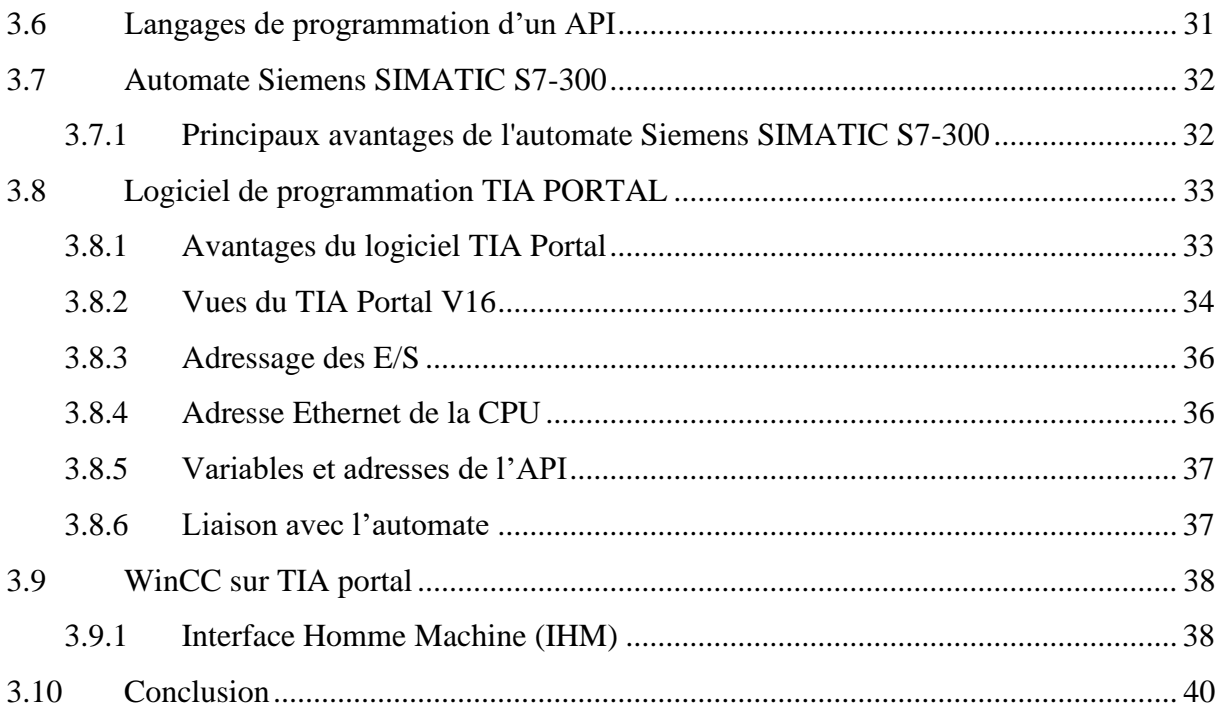

# Chapitre 04 : Programmation et supervision

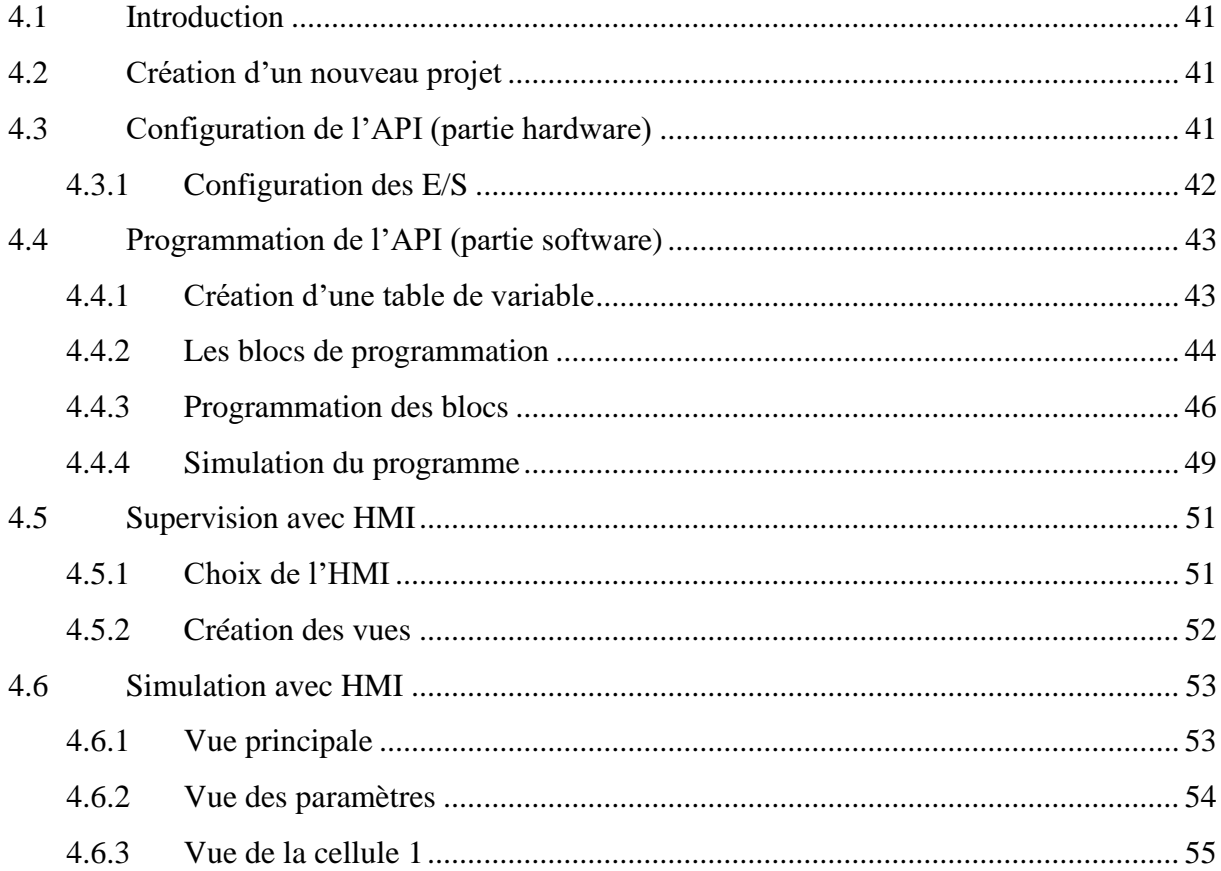

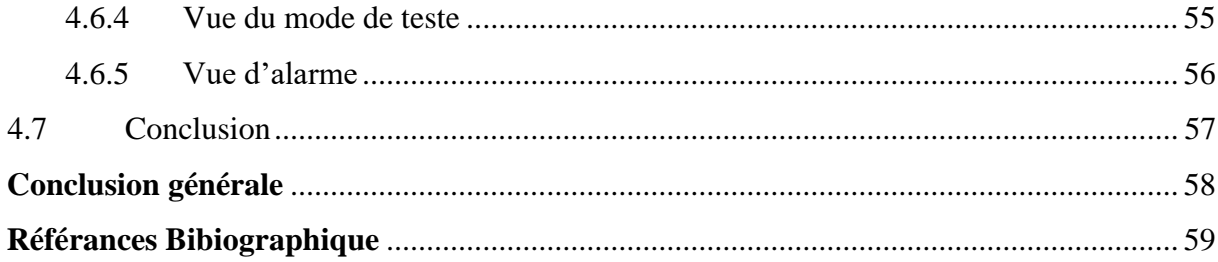

# Liste des figures

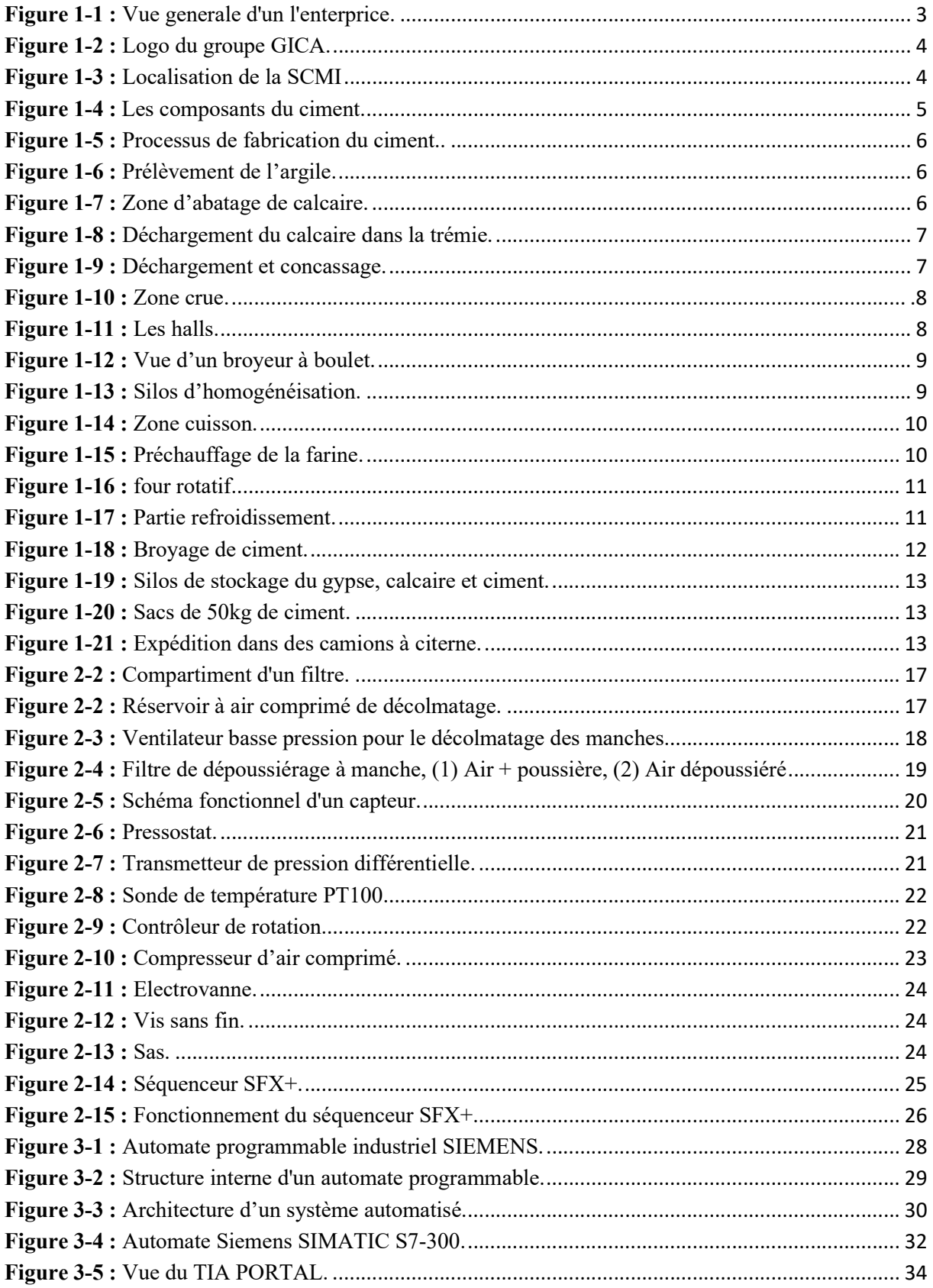

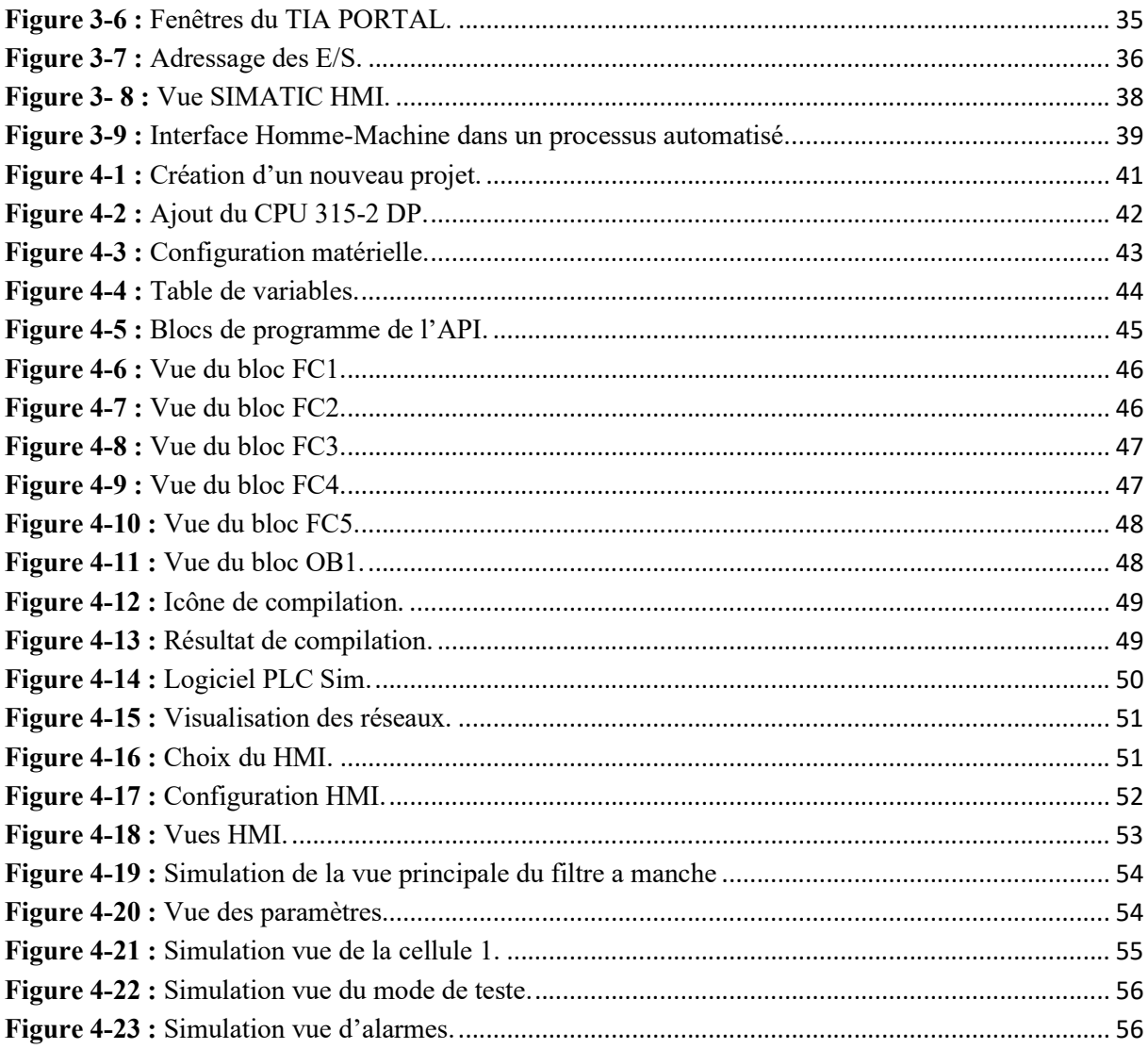

# Liste des acronymes et abréviations

SCMI : Société des Ciments de la Mitidja.

GICA : Groupe Industriel des Ciments d'Algérie.

PLC : Programmable Logic Controller.

IHM : Interface Homme Machine.

TIA Portal : Totally Integrated Automation Portal

TOR : Tout ou Rien.

API : Automate Programmable Industriel.

E/S : Entrée / Sortie.

CPU : Unité central de l'automate (Centrale Processing Unit).

WinCC : Windows Control Center.

OB : Bloc d'Organisation.

FC : Fonction.

DB : Bloc de Données.

MPI : Multi Point Interface.

PROFIBUS : Process Field Bus.

TI : Temps d'Impulsion.

TR : Temps de Repos.

AI : Analog Input.

AO : Analog Output.

Di : Digital Input.

Do : Digital Output.

CONT : Le langage à base de schémas de contacts

# Introduction générale

#### Introduction générale

L'industrie cimentière a adopté progressivement des technologies contemporaines tout au long de son histoire. Initialement, les systèmes de contrôle étaient simples, basés sur des mécanismes marche-arrêt. Puis, ils ont évolué vers des systèmes de contrôle distribués électroniques où l'on voit que le domaine de l'automatisation est devenu un domaine passionnant qui a évolué au fil du temps.

La Société des Ciments de la Mitidja (SCMI) de Meftah, tout en étant un moteur économique majeur, est confrontée à des défis cruciaux en matière d'efficacité opérationnelle et environnementale. Parmi ces défis, le contrôle des systèmes de filtration joue un rôle central dans la réduction des émissions de poussières et la protection de l'environnement. Cependant, le système de contrôle actuel du filtre à manche dans cette cimenterie présente des lacunes importantes, compromettant à la fois son efficacité et sa durabilité.

Le système de contrôle du filtre à manche actuellement utilisé dans la SCMI de Meftah repose sur une technologie obsolète et une séquence numérique limitée, entraînant des inefficacités opérationnelles, des coûts de maintenance élevés, et des difficultés liées à la disponibilité des pièces de rechange ainsi qu'à un nombre limité d'électrovannes. De plus, l'accès au programme est difficile, ce qui rend la gestion et le diagnostic du système complexes et chronophages. Face à ces défis, il devient impératif de moderniser et d'optimiser le système de contrôle pour garantir une production de ciment plus efficace et respectueuse de l'environnement.

Dans le cadre de ce mémoire, nous proposons une solution basée sur le développement et l'amélioration des travaux précédents par l'intégration de technologies avancées telles que les contrôleurs logiques programmables (PLC) S7-300 et le logiciel TIA Portal. En modernisant le système de contrôle du filtre à manche et en développant une interface utilisateur HMI conviviale, cette solution vise à améliorer la précision, l'efficacité et la durabilité environnementale de la production de ciment à Meftah. En outre, cette initiative permettra de réduire les coûts de maintenance et d'améliorer la gestion globale du système de filtration, assurant ainsi la compétitivité à long terme de la cimenterie.

A cet effet, le présent mémoire est réparti en quatre chapitres décrivant les volets principaux :

Le premier chapitre abordera la présentation de l'entreprise « SCMI ». Dans le deuxième chapitre, nous présenterons en détail le principe de fonctionnement du système de filtre à manche et le séquenceur. Dans le troisième chapitre, nous parlerons de l'automate programmable et logiciel de programmation. Le quatrième chapitre abordera la programmation et la supervision du système de filtre à manche.

Enfin, une conclusion générale résumant l'essentiel de notre travail de ce mémoire.

# **Chapitre 1 : Présentation de l'entreprise « SCMI »**

# 1.1 Introduction

La Société des Ciments de la Mitidja (SCMI), filiale du Groupe Industriel des Ciments d'Algérie (GICA), est spécialisée dans la production et la vente de ciment en Algérie. Ce chapitre présentera la cimenterie de MEFTAH, et un aperçu des diverses étapes de fabrication du ciment [1]. La (Figure 1-1) donne une vue générale de cette société.

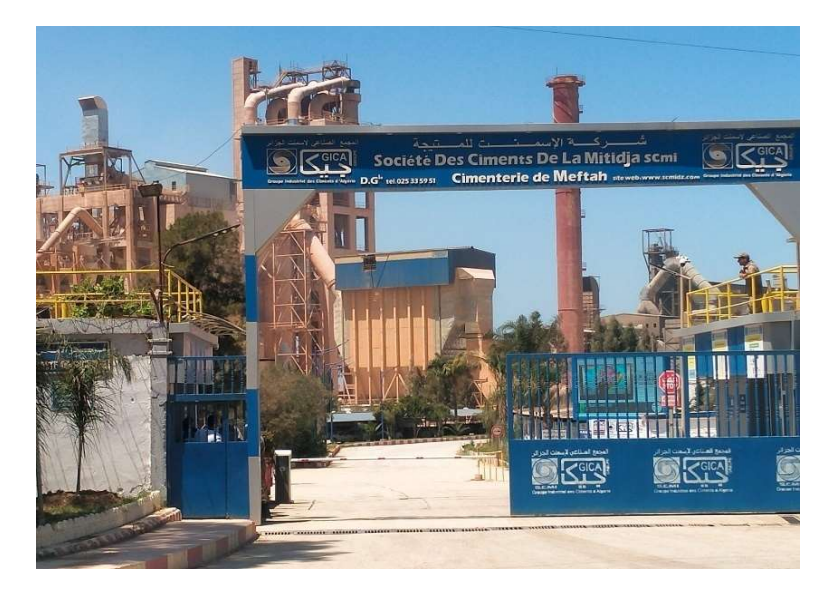

Figure 1-1: Vue generale d'un l'enterprice.

# 1.2 Présentation du Groupe GICA

Le Groupe Industriel des Ciments d'Algérie, ou Groupe GICA, est une société par actions créée en novembre 2009 avec un capital de 25,358 milliards de dinars. Il compte 23 filiales spécialisées, dont 14 cimenteries, 3 sociétés de Granulats et BPE, une société de distribution, deux sociétés de maintenance industrielle, un centre d'assistance technique, un centre de formation et de perfectionnement, et une société de gardiennage [2].

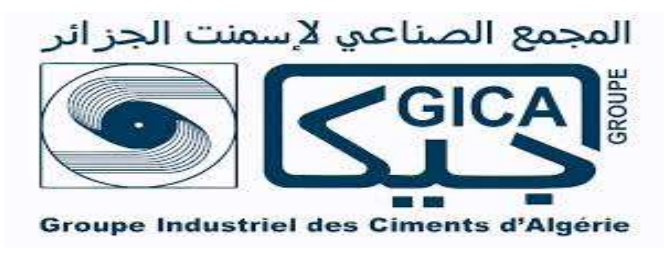

Figure 1-2 : Logo du groupe GICA.

# 1.3 Historique

La cimenterie SCMI a été réalisée par le bureau d'études SNC de Montréal, Canada, avec une sous-traitance étrangère. Les étapes principales incluent :

- Démarrage de l'atelier Cru : 31 janvier 1975
- Allumage du four : 6 mai 1975
- Production de ciment : 1 er septembre 1975
- Commercialisation du ciment : 6 novembre 1975

En 1982, la restructuration de la SNMC a donné naissance à 4 groupes de ciment [1] :

Centre, Est, Ouest et Chlef. La SCMI est devenue une filiale du groupe ERCC en 1998.

# 1.4 Localisation de la SCMI

La Cimenterie de MEFTAH est située près de la route nationale n°29, dans la commune de MEFTAH, Wilaya de Blida, à environ 27 km au sud-est d'Alger, proche de la gare d'Oued SMAR et de l'aéroport international d'Alger. (Figure 1-3).

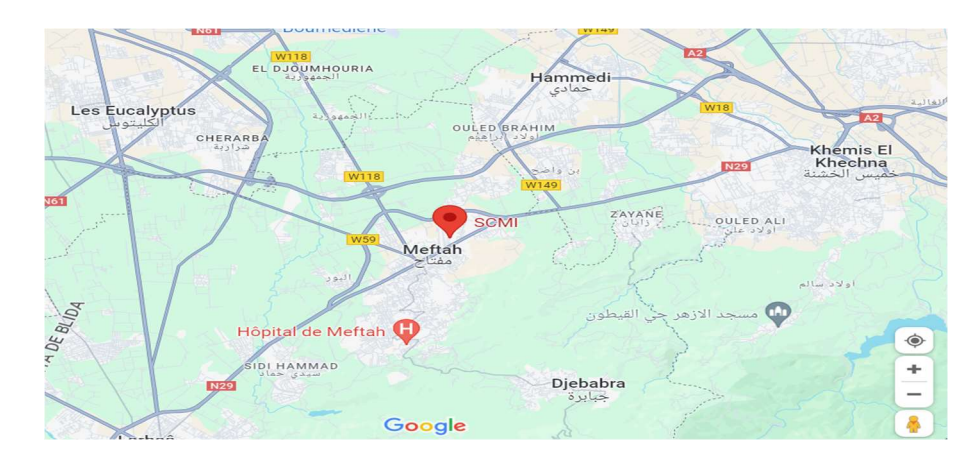

Figure 1-3 : Localisation de la SCMI

### 1.5 Définition le ciment

Le ciment, issu de la cuisson de calcaire et d'argile, est principalement composé de clinker et d'ajouts. Mélangé à de l'eau, il permet d'agglomérer des sables et des granulats pour former des roches artificielles comme le béton ou le mortier. Les composants du ciment comprennent généralement [3] :

- Calcaire (CaCO3)
- Argile (SiO2 Al2O3)
- Sable
- Minerai de fer

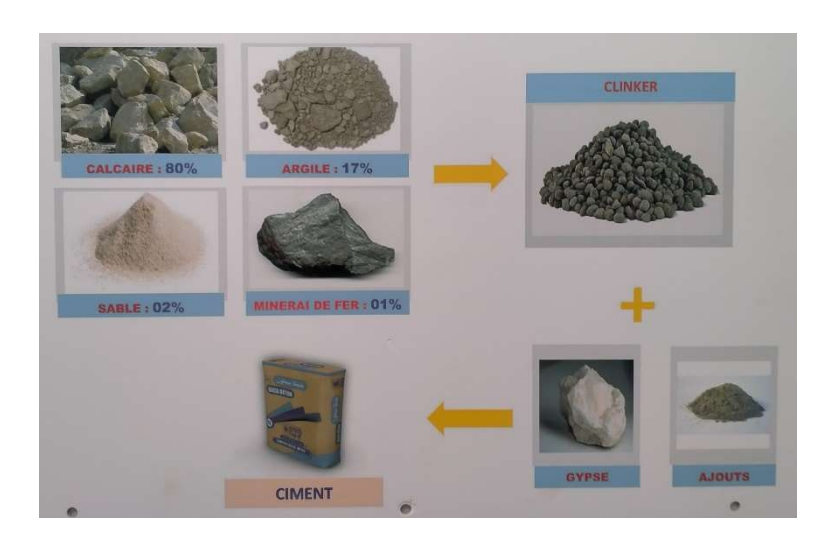

Figure 1-4 : Les composants du ciment.

# 1.6 Processus de fabrication du ciment

La fabrication du ciment repose sur un processus spécifique divisé en cinq zones distinctes, comme illustré dans la Figure 1-5, où chaque étape joue un rôle crucial dans la transformation des matières premières en produit fini [4].

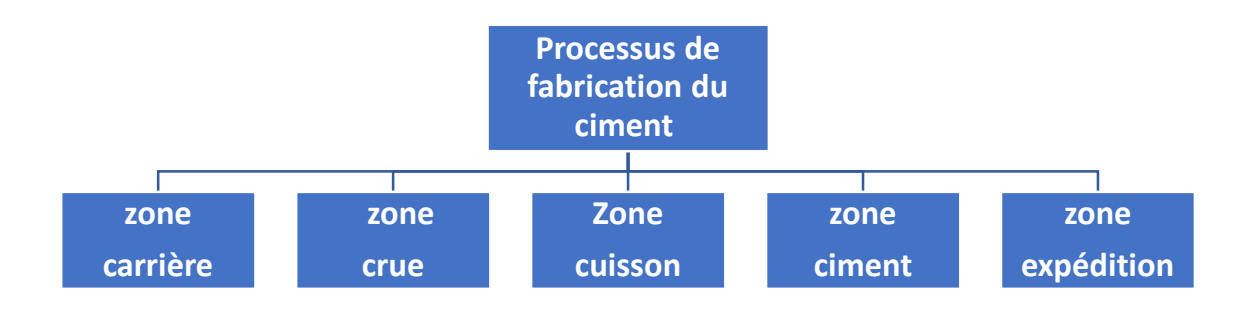

Figure 1-5 : Processus de fabrication du ciment.

#### 1.6.1 La zone carrière

La production de ciment commence par l'extraction du calcaire et de l'argile dans une carrière à ciel ouvert, se déroulant en deux étapes distinctes :

#### 1.6.1.1 Extraction des matières premières

- Extraction de l'argile : Prélevée des couches argileuses par un procédé de fourrage, comme montré dans la Figure 1-6.
- Extraction du calcaire : Exploité par abattage à explosifs, comme montré dans la Figure 1-7.

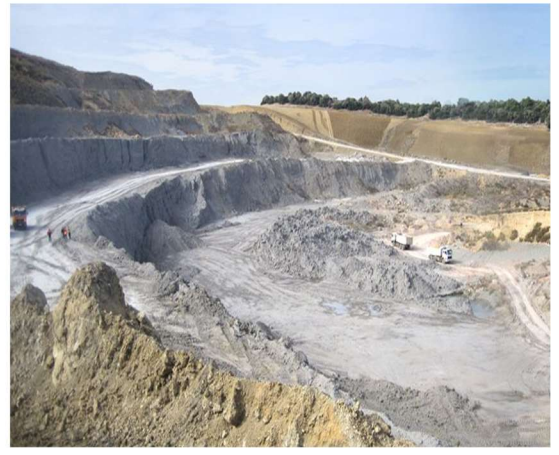

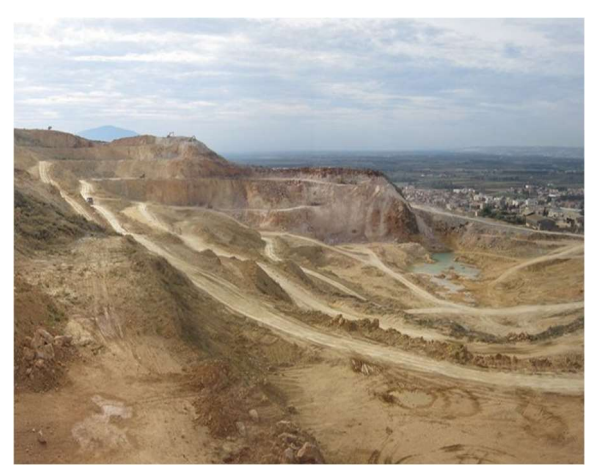

Figure 1-6 : Prélèvement de l'argile. Figure 1-7 : Zone d'abatage de calcaire.

Le calcaire extrait est transporté par des camions à benne vers les trémies, comme illustré dans la Figure 1-8.

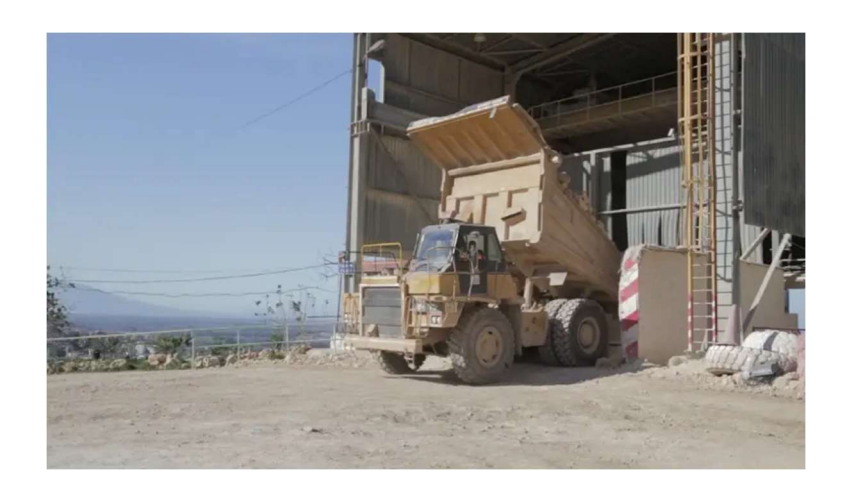

Figure 1-8 : Déchargement du calcaire dans la trémie.

#### 1.6.1.2 Le concassage

Le concassage réduit les blocs de calcaire extraits avant leur transport à l'usine. Ils passent par des alimentations tabliers métalliques (ATM), soit FCB 450 T/h soit KHD 1000 T/h, qui les réduisent en petits morceaux. Ensuite, le calcaire est convoyé à l'usine par des tapis roulants T0, T1, T2, T3 bis, et stocké dans le hall de stockage calcaire d'une capacité de 60 000 T (Figure 1-9).

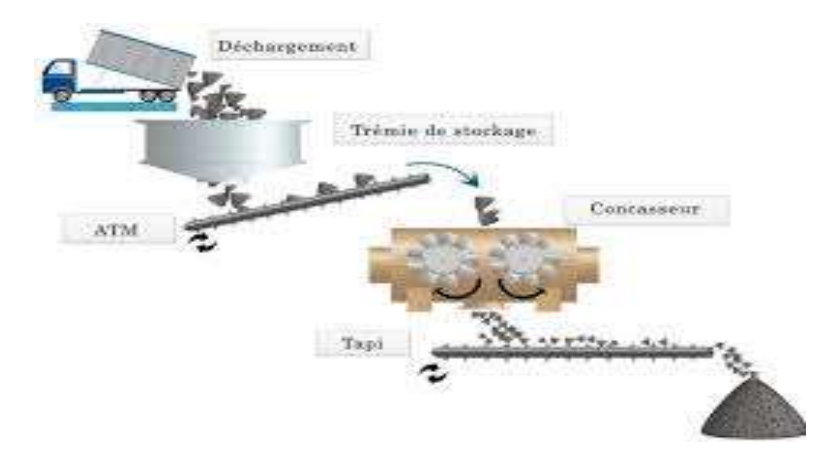

Figure 1-9 : Déchargement et concassage.

#### 1.6.2 La zone crue

Les produits extraits de la carrière sont transportés vers les halls de la zone crue, comme nous montrent la Figure 1-10 et la Figure 1-11.

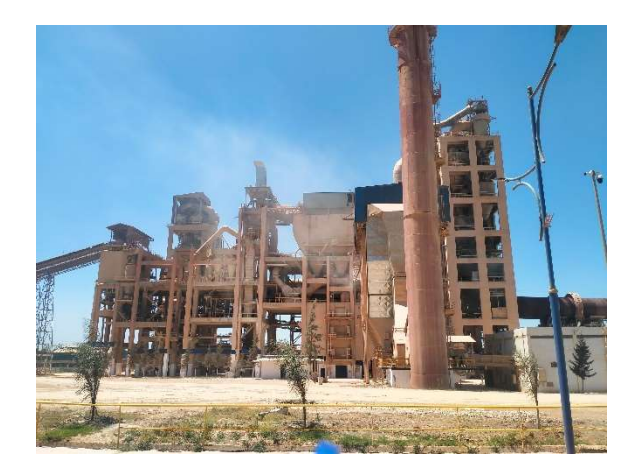

Figure 1-10 : Zone crue. Figure 1-11 : Les halls.

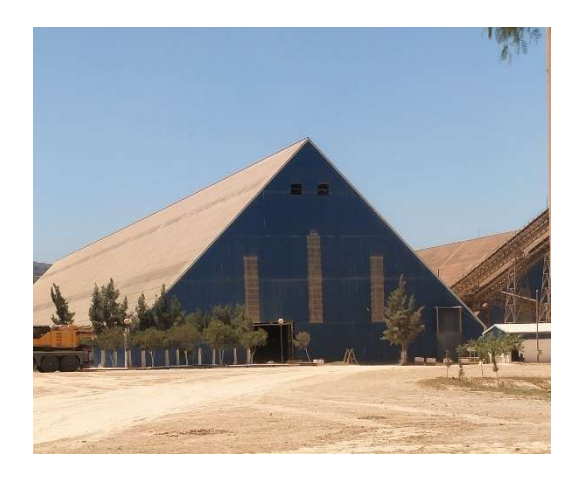

#### 1.6.2.1 Hall de calcaire

Un gratteur portique (à palette) transporte le calcaire vers la trémie calcaire.

#### 1.6.2.2 Hall des ajouts

 Deux gratteurs semi-portiques (à palette) transportent les ajouts vers les trémies avec les dosages suivants : Calcaire (≈ 80%), Argile (≈ 20%), Sable (≈ 2%), et Fer (≈ 1%).

Le traitement dans la zone crue se fait en trois étapes :

#### Pré-broyage et séchage

Les éléments sont dosés et acheminés vers un concasseur où ils sont pressés et mélangés par une presse à rouleaux. Le mélange est ensuite aspiré vers un séparateur statique. Le produit fini est stocké dans 4 cyclones, tandis que le reste passe par un dépoussiéreur pour obtenir un produit fini.

Broyage :

Le broyeur est divisé en deux chambres. Les matières pré-broyées, mélangées avec du sable, passent dans la première chambre, puis dans la deuxième pour être affinées.

À la sortie, une quantité fine est séparée pour stockage, tandis que le reste retourne au broyeur pour un second broyage. La figure 1-12 présente une vue d'un broyeur.

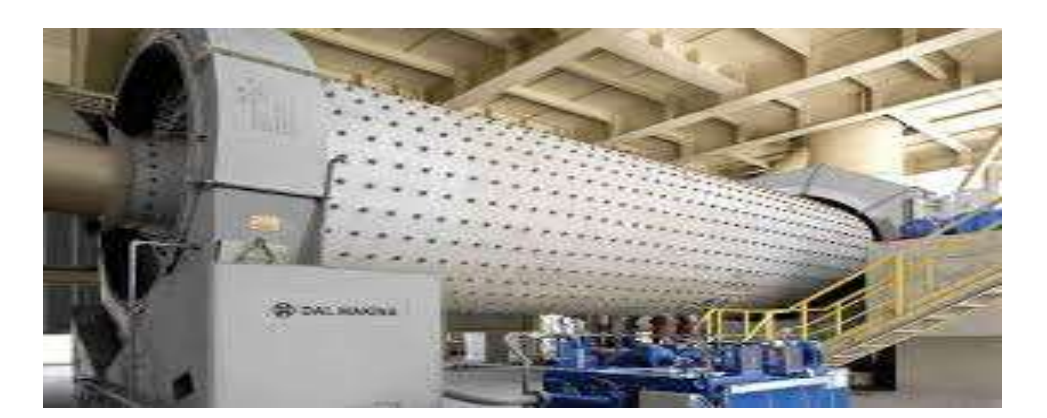

Figure 1-12 : Vue d'un broyeur à boulet.

#### Homogénéisation

Cet atelier comprend quatre silos d'homogénéisation : deux de 2500 T chacun et deux de 50000 T chacun pour le stockage. La farine est transportée verticalement par air lift vers les silos d'homogénéisation et par des élévateurs à godets vers les silos de stockage. La figure 1-13 montre les silos d'homogénéisation.

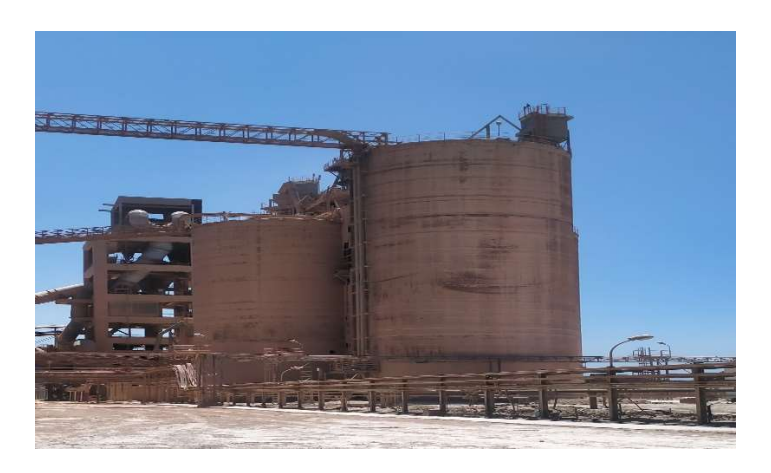

Figure 1-13 : Silos d'homogénéisation.

#### 1.6.3 Zone cuisson

Après broyage et homogénéisation, le cru est chauffé dans un système de cuisson en trois parties : (Figure 1-14).

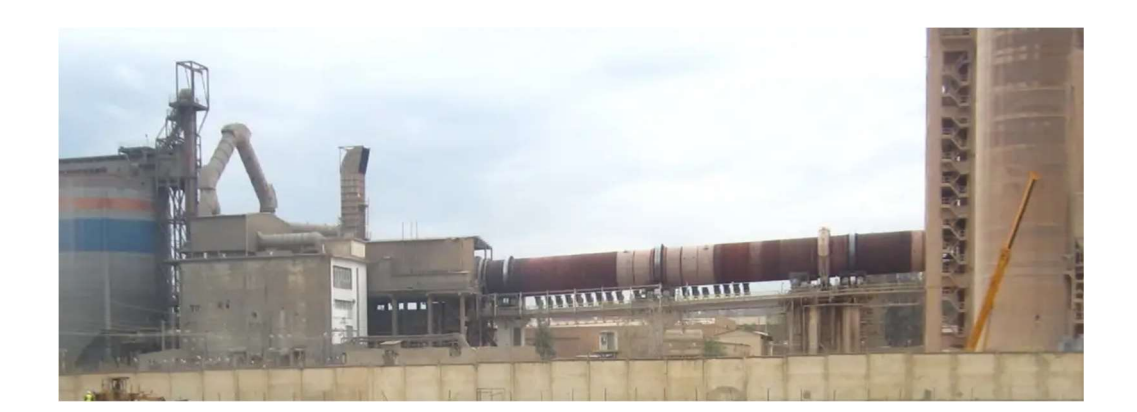

Figure 1-14 : Zone cuisson.

#### Préchauffage

La matière première est chauffée à 800°C dans une tour de préchauffage avant d'être transférée dans un four rotatif vertical, atteignant 1450°C. La combustion provoque la « décarbonatation », libérant le CO2 du calcaire. Le préchauffage se fait dans une série de cyclones verticaux appelée « préchauffeur », où la température monte progressivement jusqu'à environ 800°C [5]. La Figure 1-15, illustre la tour de préchauffage de la farine.

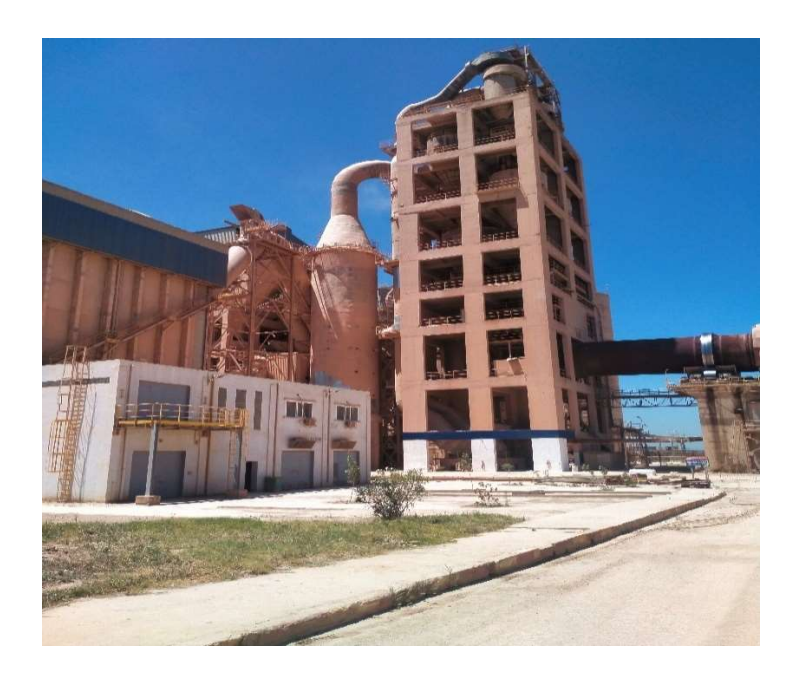

Figure 1-15 : Préchauffage de la farine.

#### Le four rotatif

Un cylindre en acier garni de produits réfractaires [4], il tourne pendant la cuisson, permettant à la matière première de se transformer jusqu'à devenir des "clinkers" à 1450°C. La Figure 1-16 montre une vue externe du four rotatif.

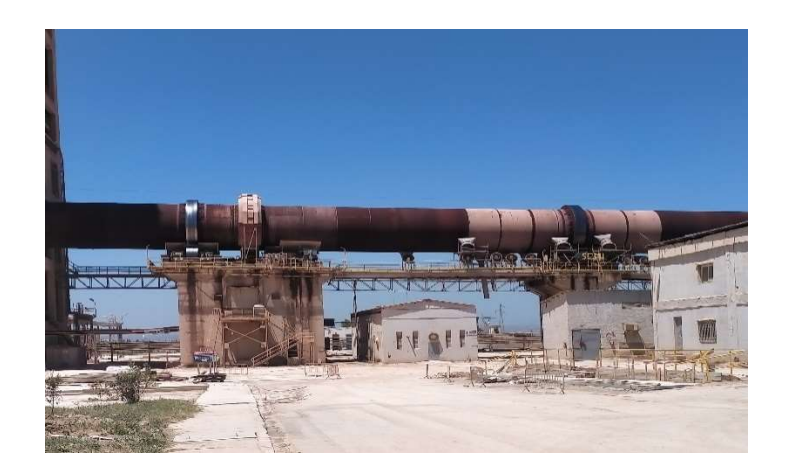

Figure 1-16 : four rotatif.

#### Le refroidisseur

Il assure le durcissement du clinker pour obtenir une structure et des dimensions de cristaux idéales. Il refroidit également le clinker jusqu'à 80-100 °C pour faciliter la manutention et le stockage [4]. La Figure 1-17 ci-dessous, montre la partie refroidissement expliquée précédemment.

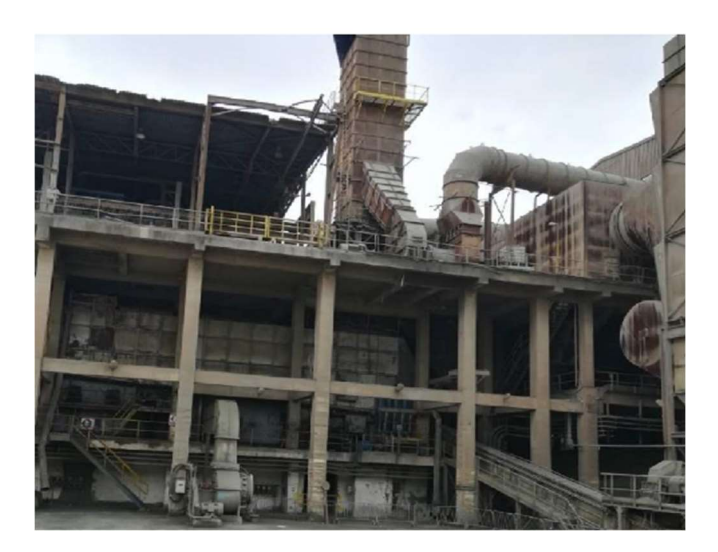

Figure 1-17 : Partie refroidissement.

#### 1.6.4 La zone ciment

Dans cette phase, des minéraux supplémentaires, appelés « adjuvants », peuvent être ajoutés au clinker. Ces adjuvants, d'origine naturelle ou industrielle, sont dosés pour conférer au ciment des propriétés spécifiques : perméabilité réduite, résistance accrue aux sulfates, meilleure maniabilité, etc. Le broyage du ciment est illustré dans la Figure 1-18.

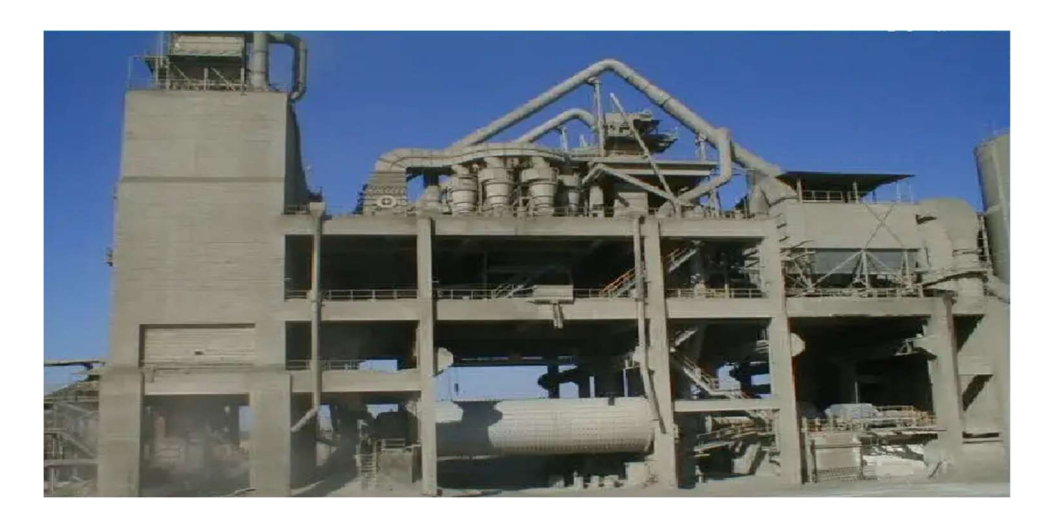

Figure 1-18 : Broyage de ciment.

#### Remplissage des trémies

Les camions remplissent les trémies pour les matières (gypse, adjuvants), qui sont ensuite transportées par des tapis jusqu'aux trémies correspondantes.

#### Broyeur ciment

Après le dosage des matières : Clinker (80%), Adjuvants (15%) et Gypse (5%).

Elles sont acheminées vers les broyeurs ciment. La matière broyée est séparée par un séparateur dynamique. Les rejets sont renvoyés pour être rebroyés. Le ciment fini est transporté vers les silos de stockage par un aéroglisseur principal. Il y a 8 silos de stockage, chacun d'une capacité de 4000 tonnes (Figure 1-19).

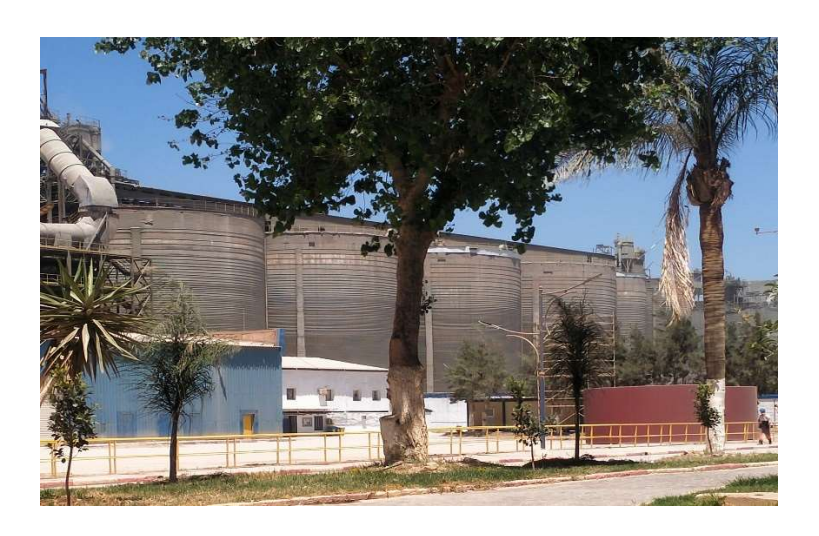

Figure 1-19 : Silos de stockage du gypse, calcaire et ciment.

#### 1.6.5 La zone expédition

Le ciment est stocké dans 8 silos de 5000 tonnes chacun et est expédié soit en sacs de 50 kg (65% de la production), comme illustré dans la Figure 1-20, soit en vrac (35%), de la Figure 1-21.

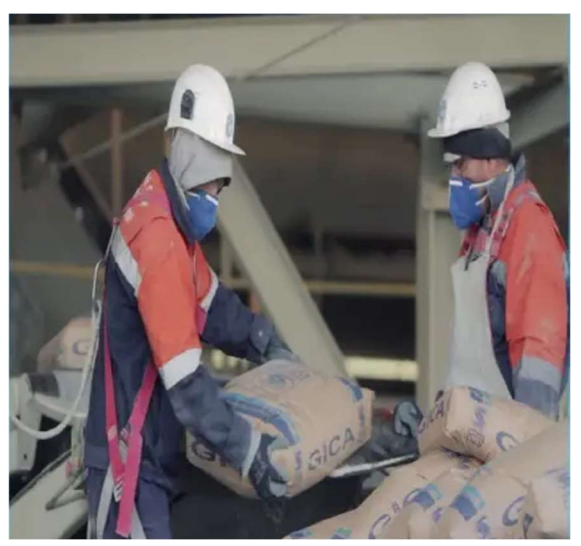

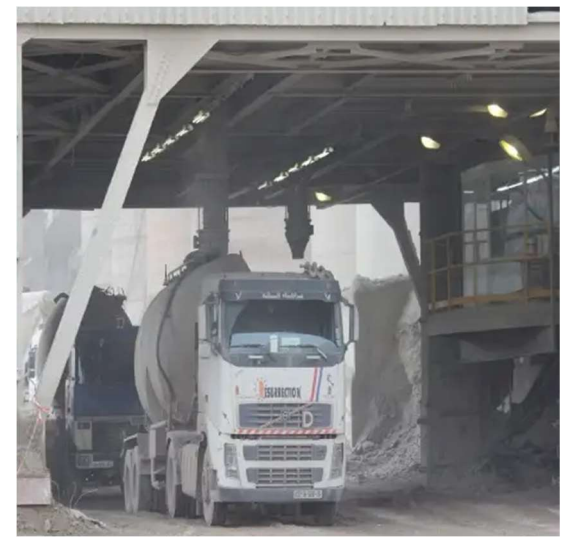

Figure 1-20 : Sacs de 50kg de ciment. Figure 1-21 : Expédition dans des camions à citerne.

# 1.7 Conclusion

Dans ce chapitre, la société SCMI a été présentée en détail, avec une description du processus de fabrication du ciment en cinq zones distinctes. Cela a permis de cibler notre projet sur la "zone de cuisson". Dans le chapitre suivant, nous examinerons les différents composants de l'installation actuelle du séquenceur du filtre à manches.

# **Chapitre 2 : Présentation du filtre à manches et séquenceur SFX+**

#### **2.1 Introduction**

Dans les industries du ciment et autres industries similaires, l'aspect environnemental est très important, c'est pourquoi les usines souhaitent fournir d'énormes capacités et des systèmes de filtration de haute technologie pour éviter la pollution de l'air et réduire les émissions de gaz. La technologie des filtres à manches est l'un des systèmes de filtration industrielle de l'air les plus efficaces permettant le dépoussiérage des particules métalliques et des poussières dues à différents types d'usinage.

Dans ce chapitre, nous nous pencherons sur le principe de fonctionnement du filtre à manche, ensuite nous détaillerons les différents instruments et équipements utilisés dans le filtre à manches, ainsi que dans le séquenceur SFX+. Enfin, nous étudierons le système conçu pour détecter et résoudre les problèmes.

## **2.2 Présentation Filtre à manches**

Le filtre à manches est un dispositif essentiel dans les industries, notamment dans les cimenteries, pour la filtration des poussières. Il consiste en une série de manches filtrantes à travers lesquelles l'air chargé de poussières est aspiré. Les particules solides sont retenues sur les manches, permettant à l'air purifié de s'échapper. Ce système est crucial pour le respect des normes environnementales et pour la protection des équipements et du personnel.

#### **2.3 Type du filtre a manche**

Les filtres à manches sont classés selon leur méthode de décolmatage, qui nettoie les manches couvertes de poussière. Cette poussière augmente la perte de charge, nécessitant un décolmatage pour maintenir l'efficacité du ventilateur [6]. On peut citer trois types de décolmatage : Par a*gitation mécanique*, *flux d'air inversé,* et i*njection d'air comprimé.*

# **2.4 Sous-ensembles d'un filtre à manches**

Les filtres à manches sont composés de plusieurs sous-ensembles [7]:

• L'alimentation

- Les ensembles filtrants
- Le compartiment air filtré
- Le décolmatage
- La trémie et son évacuation
- La sortie d'air filtré

#### **2.4.1 L'alimentation**

Une mauvaise conception peut entraîner une perte de charge et une surconsommation d'énergie, nécessitant un surdimensionnement du moto-ventilateur. Des fuites perturbent l'écoulement et réduisent l'efficacité de l'aspiration. La gaine d'arrivée de l'air permet :

- Assurer une bonne répartition sur toute la surface filtrante.
- Éviter l'abrasion des tôles et des manches filtrantes.
- Faciliter la pré-décantation pour moins charger les manches.

#### **2.4.2 Les ensembles filtrants**

Les ensembles filtrants se composent de :

- **Manches filtrantes** : Retiennent la poussière et filtrent l'air. Une manche percée permet le passage de particules, compromettant le fonctionnement du filtre.
- **Mannequins** : Maintiennent la forme des manches malgré la dépression. Un mannequin endommagé peut déchirer les manches.
- **Embouchures** : Relient la tôlerie aux manches filtrantes. Un défaut offre un passage aux particules non filtrées.

#### **2.4.3 Le compartiment d'air filtré**

Le compartiment air filtré collecte l'air après filtration. Il accueille les systèmes d'injection d'air pour le décolmatage et est accessible via des portes pour la maintenance. Ce compartiment pose moins de problèmes d'entretien, car l'air y est propre. Toutefois, des fuites au niveau des portes peuvent réduire l'aspiration et provoquer des condensations, entraînant ainsi de l'oxydation.

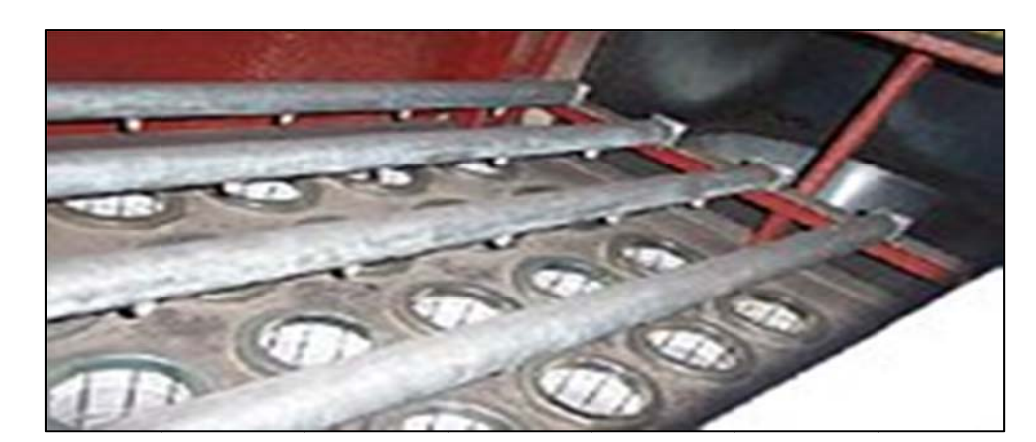

Figure 2-1: Compartiment d'un filtre. [8]

#### 2.4.4 Le décolmatage

Le décolmatage maintient l'efficacité des filtres à manches en envoyant de l'air à contre-courant pour détacher la poussière accumulée par deux méthodes [9] :

#### a) À l'Air Comprimé

- Principe : Air comprimé sec et propre injecté via des électrovannes spéciales.
- **Pression** :  $3$   $\dot{a}$  6 bars.
- Effet Venturi : L'impulsion d'air crée un flux nettoyant les manches.

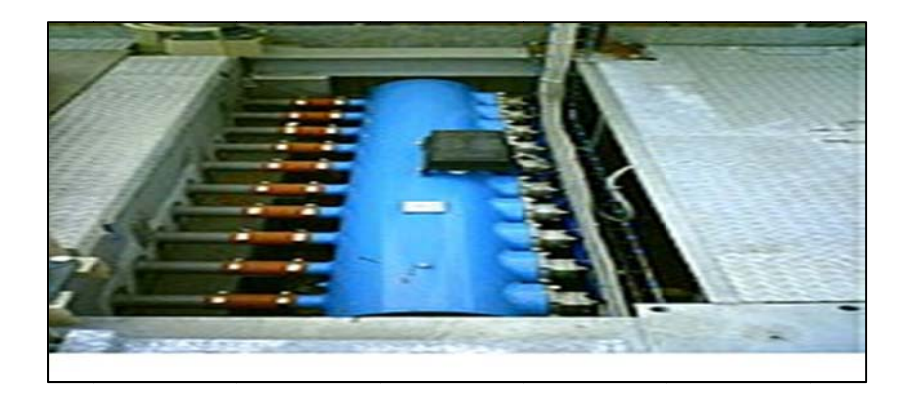

Figure 2-2 : Réservoir à air comprimé de décolmatage.

#### b) À Ventilateur Basse Pression

- **Principe**: Ventilateur centrifuge envoie de l'air à basse pression ( $\approx$ 500 daPa).
- Distribution : L'air est dirigé successivement vers chaque rangée de manches.

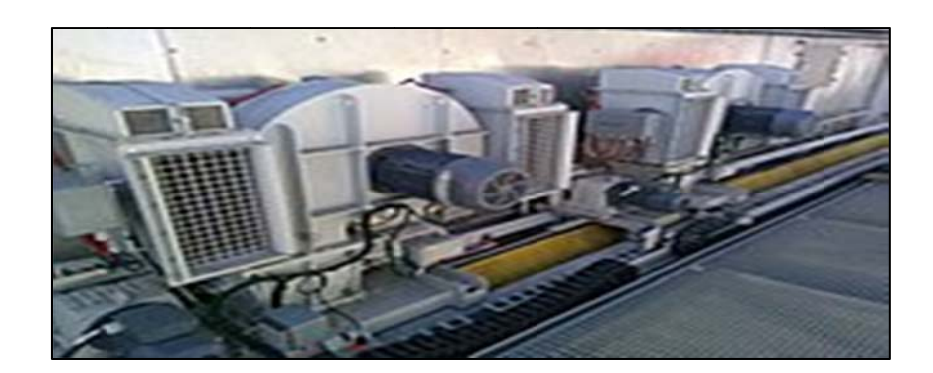

Figure 2-3 : Ventilateur basse pression sur chariot mobile pour le décolmatage des manches.

#### 2.4.5 La Trémie et son Évacuation

Cet ensemble doit assurer l'évacuation en continu des poussières arrêtées par le filtre. Cette évacuation doit se produire sans entrée d'air faux. Le débit d'évacuation doit être suffisant pour assurer de maintenir la trémie vide. La trémie n'est pas un moyen de stockage,  $\ddot{c}$  est un « entonnoir ».

#### 2.4.6 La Sortie d'Air Filtré

La sortie d'air filtré à la bonne répartition de la veine d'air. Elle doit permettre également une circulation sans perte de charge anormale.

#### 2.5 Principe de fonctionnement du filtre à manches

Le ventilateur crée une dépression amenant l'air chargé de poussières jusqu'au dépoussiéreur. A l'entrée du dépoussiéreur la trémie fait office de pot de détente et les particules les plus lourdes tombent directement dans le fût. Les poussières, vont être remontées par le flux d'air dans le corps du dépoussiéreur et se fixer aux éléments filtrants. Un système de décolmatage par air comprimé à contre-courant (géré automatiquement par un séquenceur) va décoller les poussières agglomérées et les faire tomber dans le fût. L'air filtré peut ainsi être évacué à l'extérieur ou recyclé (sous certaines conditions).

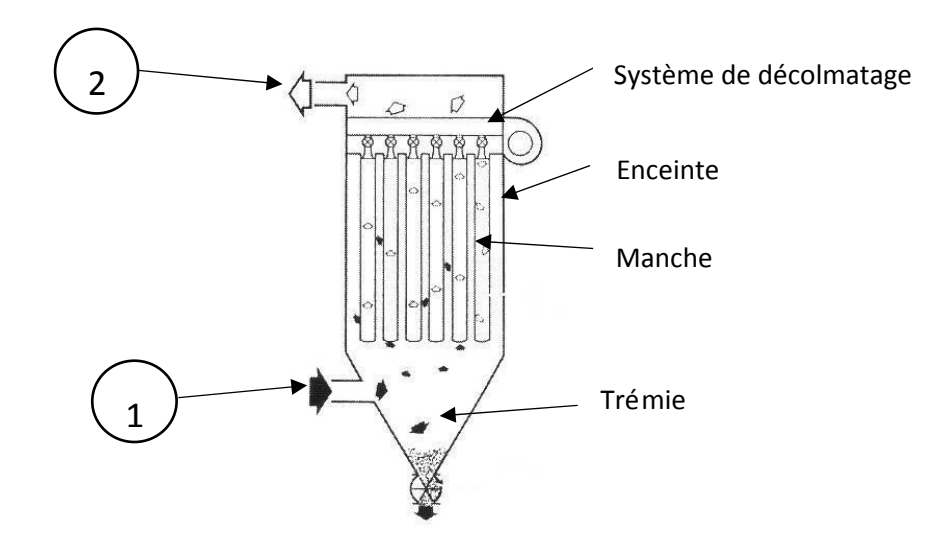

*Figure 2-4 : Filtre de dépoussiérage à manche, (1) Air + poussière, (2) Air dépoussiéré* 

Un dépoussiéreur à media filtrants de la **Figure 4** se compose de trois parties:

- Une enceinte de filtration dans laquelle sont suspendues des manches ou des poches.
- Une partie supérieure comprenant le système de nettoyage des manches et l'accès aux éléments filtrants.
- Une partie inférieure constituée d'une trémie conique de récupération des poussières.

Après captage dans un atelier, l'air chargé en poussières pénètre dans le caisson de filtration et rencontre généralement un déflecteur sur lequel s'impactent les plus grosses particules. L'air empoussiéré peut pénétrer dans le caisson de filtration. L'air traverse les manches de l'extérieur vers l'intérieur. Pendant la phase de colmatage, les poussières sont retenues sur la surface externe des manches et s'accumulent sous forme d'une couche appelée gâteau de filtration. L'air filtré remonte à l'intérieur des manches et est évacué par la partie supérieure du caisson, la coiffe. La filtration d'air empoussiéré s'accompagne inévitablement d'une augmentation de la perte de charge consécutive à la formation du gâteau. Les éléments filtrants doivent donc être périodiquement régénérés par décolmatage.

Le système de régénération le plus fréquemment utilisé est le décolmatage pneumatique. L'injection d'air comprimé à l'intérieur des manches provoque le détachement du gâteau de particules qui tombe sous forme d'agglomérats de différentes tailles dans la trémie. Ce fonctionnement basé sur une succession de cycles de colmatage et de décolmatage conditionne les performances des dépoussiéreurs à media filtrants [6].

# 2.6 Différents instruments et équipements du filtre à manches

#### 2.6.1 Les capteurs

Un capteur est un élément qui transforme une grandeur physique (température, pression, force, etc.) en une information exploitable vers un signal électrique. Les capteurs peuvent être des capteurs TOR, analogiques ou numériques (Figure 5) :

- Détecteur avec contact : le capteur doit entrer en contact physique avec un phénomène pour le détecter.
- Détecteur sans contact : le capteur détecte le phénomène à proximité.

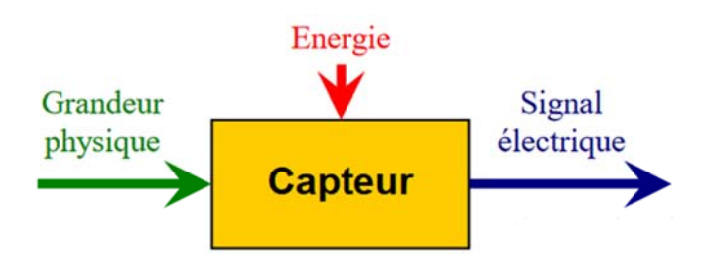

Figure 2-5 : Schéma fonctionnel d'un capteur [10].

Parmi les différents capteurs utilisés dans un filtre à manche, on retrouve :

#### 2.6.1.1 Capteur pressostat

Le pressostat, un capteur de pression, contrôle automatiquement les vannes à membranes dans le système de filtre à manches. Avec des seuils de pression entre 3 et 4 bars, ces 8 pressostats envoient des signaux TOR à la salle de commande. En cas de pression d'air comprimé insuffisante dans le collecteur, une alarme se déclenche et l'électrovanne d'alimentation se ferme automatiquement.
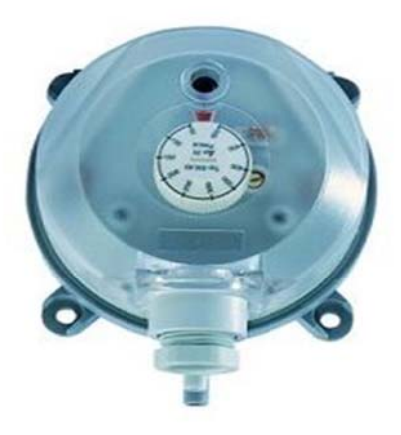

*Figure* 2-6 : Pressostat.

## 2.6.1.2 Le transmetteur de pression différentielle

Le transmetteur de pression différentielle surveille la différence de pression au niveau du filtre à manches et envoie des instructions à la salle de contrôle. Plusieurs seuils de pression ont été définis :

- · Entre 110 et 120 daPa : déclenchement du cycle de décolmatage.
- $\bullet$  A 160 daPa : accélération du décolmatage.
- À 180 daPa pendant 15 minutes : déclenchement d'une alarme.
- À 200 daPa : arrêt immédiat du filtre.

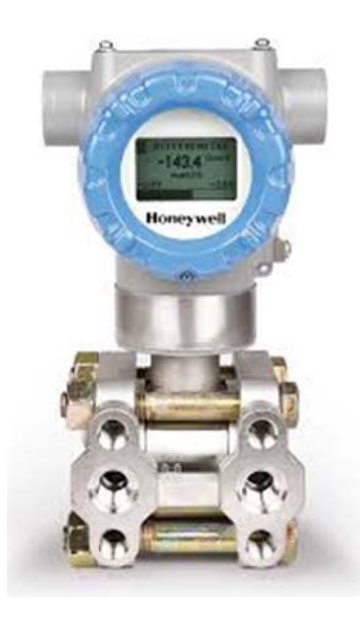

*Figure 2-7 : Transmetteur de pression différentielle.* 

#### **2.6.1.3 3 Sonde d de tempér ature PT1 100**

La sonde de température PT100 est un capteur courant qui fonctionne en mesurant la variation de résistance électrique d'un fil de platine avec la température. Son nom PT100 indique une résistance d'environ 100 ohms à 0°C, augmentant avec la température. Cela permet une mesure précise de la température via la résistance[11].

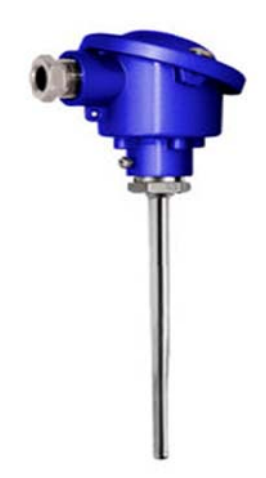

*Figure 2-8* : Sonde de température PT100.

#### 2.6.1.4 Contrôleur de rotation

Le contrôleur de rotation (voir **Figure 5**) est un capteur inductif émettant une impulsion par rotation, fournissant des données sur la rotation de l'équipement. Son signal est traité par un comparateur d'impulsions intégré. Le contrôle est basé sur la comparaison entre la fréquence des impulsions de rotation (Fc) et une fréquence préréglée (Fr). Si Fc> Fr, le circuit de sortie est fermé ; sinon, il est ouvert. Ainsi, le contrôleur utilise cette comparaison pour générer le signal de e contrôle [1 12].

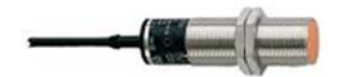

*Figure 2-9* : Contrôleur de rotation.

#### **2.6.2 L Les action nneurs**

Les actionneurs sont des dispositifs qui reçoivent une source d'énergie (électrique, pneumatique, etc.) et la convertissent en mouvement ou en force pour agir sur un système [13].

#### 2.6.2.1 Compresseur d'air comprimé

Le compresseur (par exemple : Atlas Copco GA37) fournit de l'air comprimé aux manches filtrantes. Pour l'instrumentation et le décolmatage des filtres, deux compresseurs alternent leur fonctionnement, stockant l'air dans un réservoir et le déshydratant via deux sécheurs. L'air ainsi traité est dirigé vers le système de décolmatage [4].

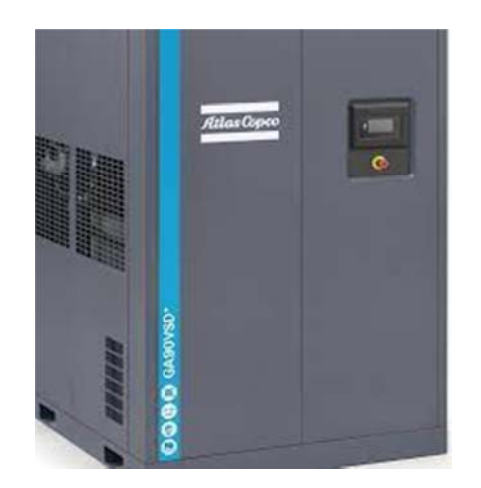

*Fig gure 2-10 : C Compresseur d'air compr rimé.*

#### **2.6.2.2 2 Electrov vanne**

L'électrovanne, présentée dans la Figure 6, est un actionneur électrique composé de deux parties distinctes :

- · Huit vannes d'isolation, également connues sous le nom de vannes à membranes, qui injectent un volume d'air comprimé aux éléments filtrants selon un cycle prédéfini.
- Cent quatre-vingt-douze vannes de décolmatage, réparties sur huit collecteurs d'air, chacun équipé de vingt-quatre électrovannes, intégrés au dépoussiéreur. Le signal émis par le séquenceur active simultanément deux vannes de décolmatage : une vanne par ligne de chaque côté de la gaine centrale.

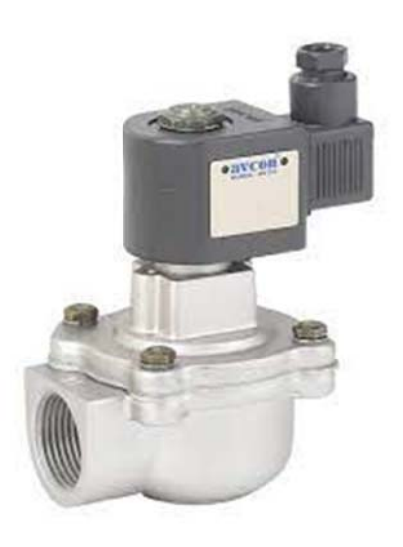

*Figure* 2-11 : Electrovanne.

#### **2.6.2.3 3 Moteur**

Le moteur, un actionneur électrique, est chargé de l'extraction de la poussière. Dans cette installation, deux moteurs sont équipés de deux sas et deux vis. Ces éléments sont connectés au filtre AAF1 pour récupérer la poussière. La vis sans fin est responsable du transport de la poussière collectée vers le sas (Figure 2-12). Le sas, à son tour, est relié à la vis sans fin pour empêcher le retour de l'air frais vers le filtre à manches (**Figure 7**) [14].

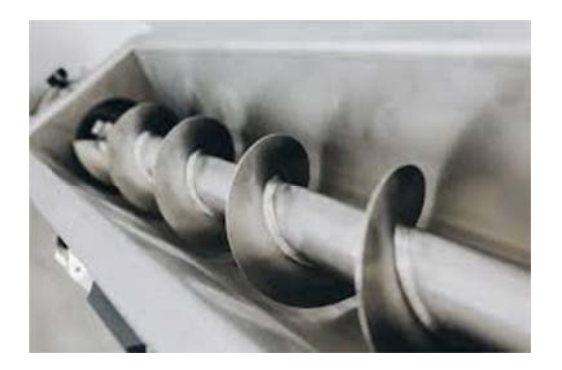

*<i>Figure* 2-12 : Vis sans fin.

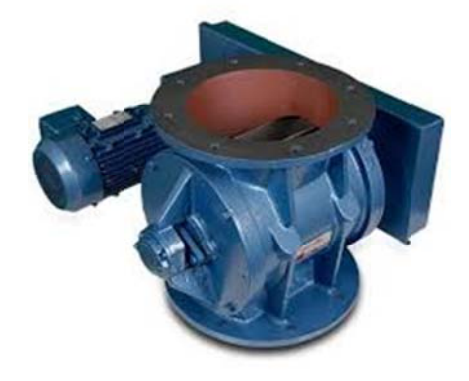

 *Figure 2 2-13 : Sas.* 

## **2.7 Présentation du séquenceur SFX+**

Le séquenceur SFX+ est un dispositif modulaire utilisé pour contrôler et surveiller les processus de dépoussiérage, notamment le décolmatage par injection d'air comprimé. Il commande les équipements de dépoussiérage, en intégrant un programme fonctionnel d'origine non modifiable par l'utilisateur, qui peut seulement ajuster les paramètres d'utilisation via l'interface. La partie principale du système est le séquenceur de base qui lit le programme et gère la séquence des vannes du filtre à poussière. Les séquenceurs sont préconfigurés avec un temps d'impulsion de 0.3sec et un temps de repos de 10sec, modifiables uniquement par le fournisseur. La Figure 2-14 montre le séquenceur installé chez SCMI Meftah [15].

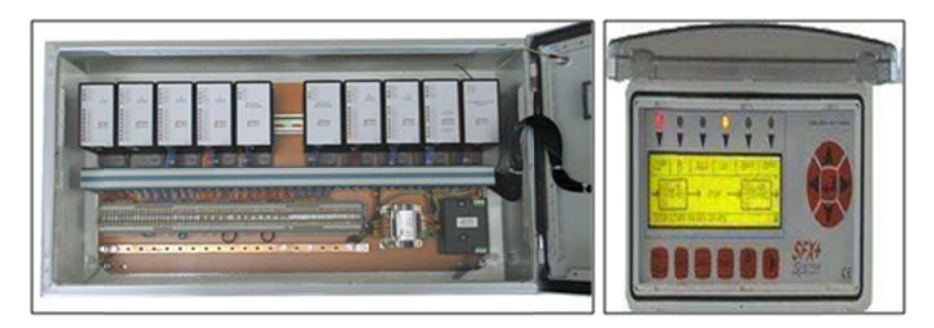

*Figure 2-14 : Séquenceur SFX+ [15].* 

## 2.8 Fonctionnement du séquenceur

Dans notre cas, puisque le programme du séquenceur n'est pas accessible, le SFX+ contrôle et surveille le processus de filtration et de dépoussiérage. Le filtre commande les électrovannes pour fixer le temps d'ouverture (TI) et le temps de fermeture (TR) de manière cyclique. La salle de contrôle peut activer un ordre de marche normal ou accéléré pour éviter le colmatage des manches, nettoyées par un système de pression d'air. Les diodes lumineuses (LED) et un système d'alarme sonore dans la salle de contrôle indiquent le bon fonctionnement. Le système se compose de deux entrées (ordre de marche normal OM1 et accéléré OM2), 200 sorties d'électrovannes, plus deux sorties pour défaut général et retour marche. .

Le séquenceur SFX+ actionne les vannes du filtre à poussière selon trois paramètres principaux :

- **Temps d'impulsion (T1)** : durée d'ouverture de chaque vanne pour le décolmatage.
- **Temps de repos (T2)** : durée de fermeture de la vanne entre deux cycles de décolmatage.
- **Nombre de vannes à actionner** : ajusté en fonction de l'humidité du produit, la disponibilité des vannes, et la pression d'air.

Le fonctionnement du séquenceur est représenté dans un organigramme (*Figure 2-15*). Ces diagrammes décrivent la séquence logique de commande des vannes et le cycle du système pour éviter le colmatage des manches.

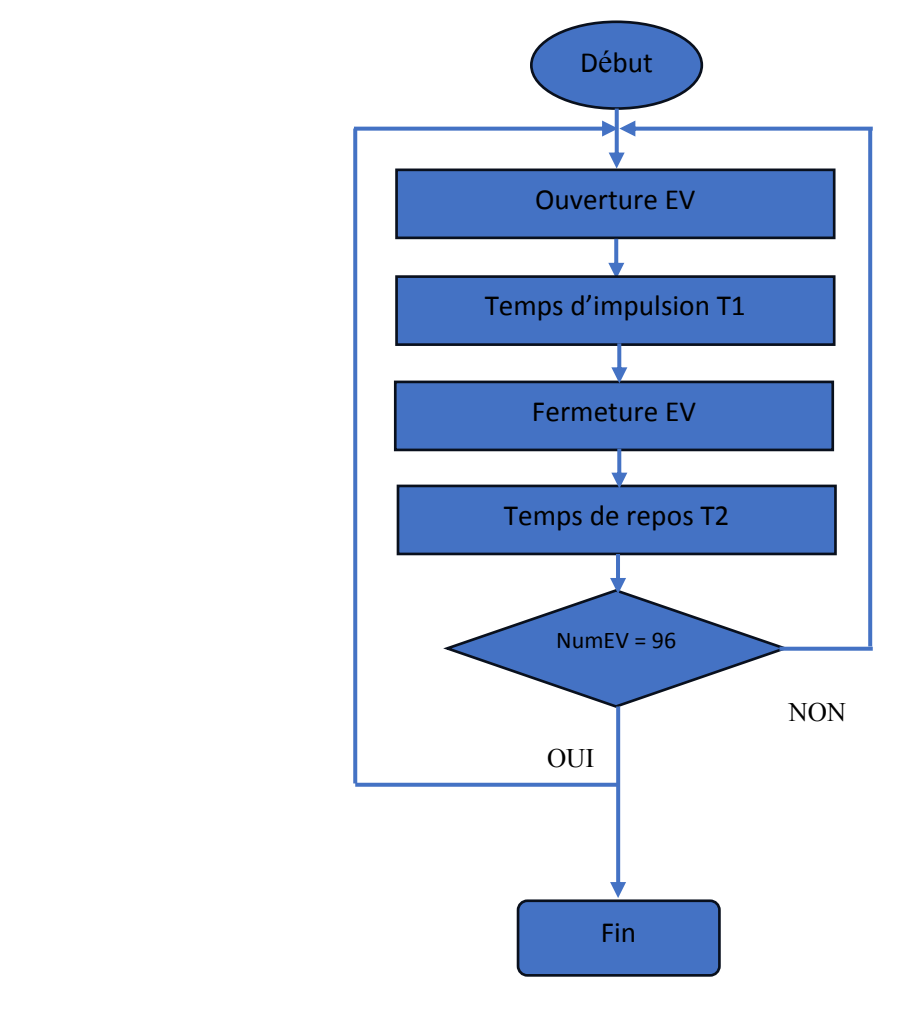

*Figure 2-15 : Fonctionnement du séquenceur SFX+.*

# **2.9 Conclusion**

Dans ce chapitre, nous avons introduit le filtre à manches, et les différents composants qui le constituent. Ensuite, nous avons étudié le principe de fonctionnement du séquenceur SFX+, et les difficultés rencontrées lors de son utilisation. Après une analyse approfondie, nous avons identifié les problèmes affectant le système. Pour résoudre ces problèmes, nous avons décidé de remplacer le séquenceur SFX+ par un automate programmable S7-300. Cette décision sera discutée en détail dans le prochain chapitre.

# **Chapitre 3 : Automate programmable et logiciel de programmation**

# **3.1 Introduction**

Dans ce chapitre, nous présentons l'Automate Programmable Industriel (API) de type S7-300, et le logiciel TIA PORTAL V16. Il offre une grande flexibilité dans divers domaines, de la programmation aux composants. Il a progressivement remplacé les armoires à relais traditionnelles en raison de l'évolution de l'industrie vers des systèmes d'automatisation plus électroniques.

# **3.2 Automates Programmables Industriels (API)**

## **3.2.1 Historique**

Les automates programmables apparus vers 1969 aux Etats-Unis, et vers 1971 en France pour automatiser la production automobile. Ils sont conçus pour être utilisés par des électromécaniciens formés, se distinguant ainsi des ordinateurs par leur nature électrique programmable [16].

## **3.2.2 Définition d'un API**

L'Automate Programmable Industriel (API) est un dispositif électronique programmable conçu pour le contrôle en temps réel des processus industriels, sans nécessiter de compétences informatiques approfondies. Il reçoit des données en entrée, et les traites selon un programme prédéfini, puis génère des résultats en sortie pour commander le système [16].

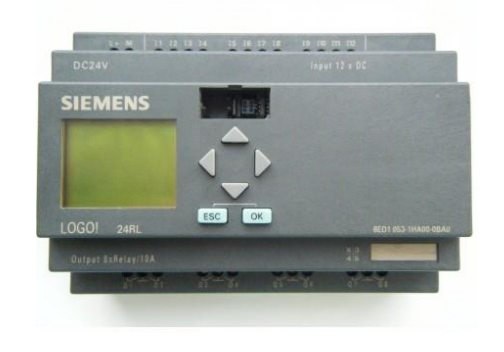

*Figure 3-1 : Automate programmable industriel SIEMENS.*

## **3.2.3 Structure interne d'un API**

La structure interne d'un Automate Programmable Industriel comprend plusieurs éléments clés :

- Mémoire
- Unité Centrale de Traitement (CPU)
- Interfaces d'Entrées/Sorties (E/S)
- Modules d'Entrées/Sorties
- Alimentation électrique (AC/DC)

Cette architecture permet un fonctionnement optimal, une programmation flexible et une communication efficace avec les divers composants du système automatisé de production [17].

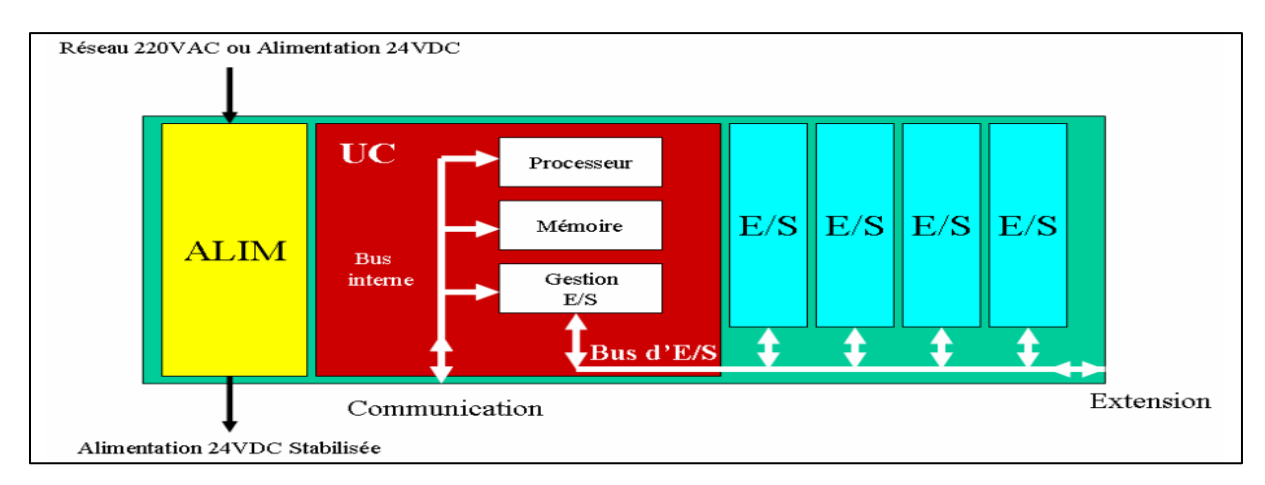

*Figure 3-2 : Structure interne d'un automate programmable.*

## **3.2.4 Principe de fonctionnement d'un API**

L'API fonctionne de manière cyclique. Il reçoit les données d'entrée, exécute les opérations logiques définies dans son programme, puis commande les pré-actionneurs via les sorties. Le microprocesseur, connecté aux autres éléments de l'API, traite les informations sous forme binaire. Le cycle de traitement commence par la lecture des entrées, suivie de l'exécution du programme en mémoire pour déterminer les actions à entreprendre sur les sorties en fonction des entrées reçues [17].

# **3.3 Objectif de l'automatisation**

L'automatisation vise à améliorer l'efficacité, la productivité et la sécurité des processus industriels en remplaçant ou en complétant les activités manuelles par des systèmes automatisés. Ses objectifs principaux incluent :

- Augmentation de la productivité : En réalisant les tâches répétitives plus rapidement et avec précision.
- Amélioration de la qualité : En éliminant les erreurs humaines, garantissant une meilleure qualité de production et réduisant les défauts.
- Réduction des coûts : En remplaçant les travailleurs par des systèmes automatisés, diminuant les coûts de main-d'œuvre et améliorant la gestion des ressources.[18]

# **3.4 Structure d'un système automatisé**

Un système automatisé est subdivisé en trois parties :

- Partie Opérative (PO) : Elle traite la matière première avec des actionneurs et capteurs.
- Partie Commande (PC) : Elle dirige la PO via des pré-actionneurs et un bloc de traitement.
- Poste de Contrôle : Il offre une interface à l'opérateur pour commander et surveiller le système.

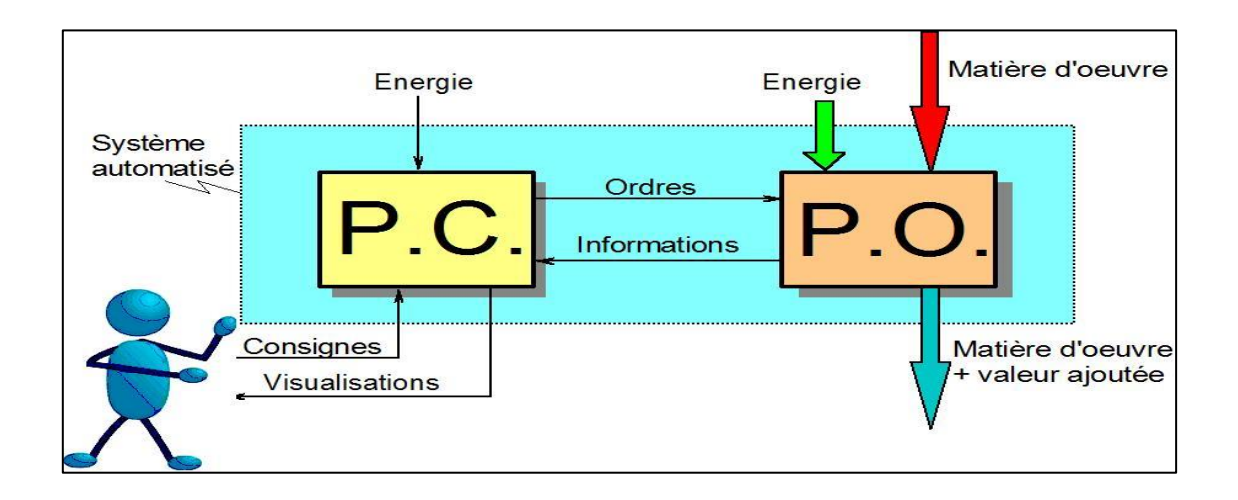

*Figure 3-3 : Architecture d'un système automatisé.*

# **3.5 Critères de choix d'un API**

Pour choisir un Automate Programmable Industriel, plusieurs critères sont essentiels :

- Entrées/Sorties : Vérifiez qu'il offre le nombre et le type d'E/S nécessaires.
- Traitement : Assurez-vous qu'il peut effectuer les opérations requises.
- Langage de programmation : L'environnement doit être convivial.
- Communication : Il doit interagir avec d'autres équipements via des protocoles appropriés.
- Sauvegarde : La possibilité de sauvegarder et de restaurer le programme est importante.
- Fiabilité : Il doit être robuste pour fonctionner dans des environnements difficiles.
- Mémoire : Assurez-vous qu'elle est suffisante pour le programme et les données.
- Support : Documentation, service après-vente, garantie et formation sont essentiels.

# **3.6 Langages de programmation d'un API**

Les API utilisent différents langages de programmation pour interagir avec eux. Voici les cinq langages définis par la norme *CEI1 1131-3* :

- GRAFCET (SFC) : Programmation de procédés séquentiels.
- Schéma blocs (FBD) : Programmation graphique avec des blocs représentant des variables, opérateurs ou fonctions.
- Schéma à relais (LD) : Programmation graphique d'équations booléennes.
- Texte structuré (ST) : Programmation textuelle pour des algorithmes complexes.
- Liste d'instructions (IL) : Programmation textuelle de bas niveau, avec une instruction par ligne.
- Schéma à contacts (CONT) : Programmation graphique basée sur des schémas de circuits électriques [19].

# **3.7 Automate Siemens SIMATIC S7-300**

L'automate Siemens SIMATIC S7-300 est un produit de la société Siemens, faisant partie de la gamme SIMATIC S7. Il s'agit d'un automate programmable industriel utilisé pour des tâches d'automatisation dans divers domaines industriels.

Le S7-300 est conçu pour faciliter le contrôle des machines et des processus industriels, offrant des fonctionnalités matérielles et logicielles avancées. Il est utilisé pour la modélisation, la programmation, la simulation de programmes, et la gestion des automates programmables [20].

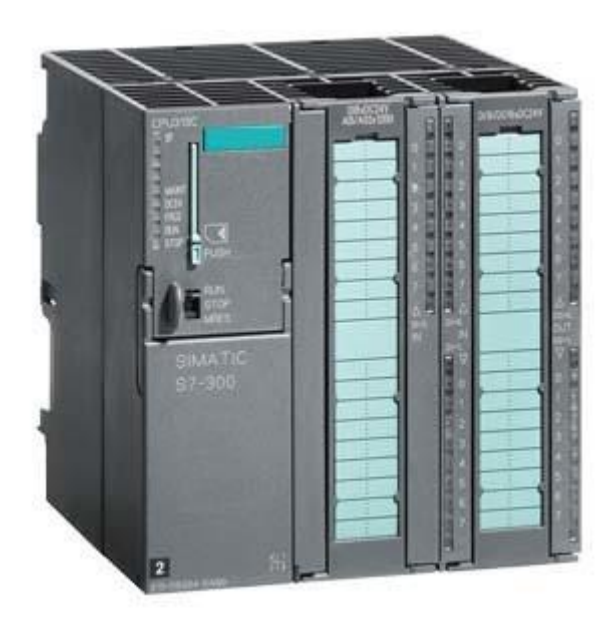

*Figure 3-2 : Automate Siemens SIMATIC S7-300.*

#### **3.7.1 Principaux avantages de l'automate Siemens SIMATIC S7-300**

L'automate Siemens SIMATIC S7-300 présente plusieurs avantages tels que :

- **Modularité :** Le S7-300 est conçu de manière modulaire, permettant d'ajouter facilement des modules supplémentaires (d'entrées/sorties, de communication, etc.) en fonction des besoins de l'application.
- **Compacité :** Malgré sa modularité, le S7-300 est un automate compact qui économise de l'espace dans l'installation.
- **Performances élevées :** Grâce à ses technologies intégrées, le S7-300 offre des temps de cycle courts, adaptés aux applications industrielles exigeantes [21].
- **Polyvalence :** Cet automate est une plateforme d'automatisation universelle, pouvant être utilisé dans une large gamme d'applications industrielles, des systèmes de fabrication aux processus de régulation et de positionnement.
- **Fiabilité :** Le S7-300 est réputé pour sa fiabilité et sa robustesse, assurant un fonctionnement stable des processus industriels.
- **Facilité de programmation :** Le logiciel de programmation STEP 7 offre une interface conviviale et des fonctionnalités avancées pour faciliter la conception des programmes de l'automate.

En conclusion, le SIMATIC S7-300 se distingue par sa modularité, ses performances et sa fiabilité, en plus d'être facile à programmer.

# **3.8 Logiciel de programmation TIA PORTAL**

Le TIA Portal est un cadre de travail conçu par Siemens pour la mise en œuvre de solutions d'automatisation. Il intègre un système d'ingénierie complet comprenant SIMATIC STEP 7 et SIMATIC WinCC. Cette plate-forme offre de nombreux avantages en termes de gain de temps lors du développement de systèmes d'automatisation. En effet, elle constitue une plate-forme intégrée qui permet d'effectuer une simulation intuitive du projet avant sa mise en production, ce qui facilite le processus de développement et contribue à améliorer l'efficacité globale du projet.

#### **3.8.1 Avantages du logiciel TIA Portal**

Les avantages du logiciel TIA Portal sont résumés comme suit :

- Programmation rapide et efficacité grâce aux innovations linguistiques de STEP7
- Technologie flexible et performance augmentée grâce à des fonctions intégrées
- Sécurité accrue avec Security Integrated
- Environnement de configuration commun avec pupitres IHM et entraînements dans l'environnement d'ingénierie TIA Portal [19].

## **3.8.2 Vues du TIA Portal V16**

L'environnement de travail de TIA Portal se décompose en deux types de vues [21] :

- **Vue du portail** : elle est axée sur les tâches à exécuter et sa prise en main est très rapide. Chaque portail permet de traiter une catégorie de tâche (actions), la fenêtre affiche la liste des actions pouvant être réalisées pour la tâche sélectionnée.
- **Vue du projet :** elle comporte une arborescence avec les différents éléments du projet, les éditeurs requis s'ouvrent en fonction des tâches à réaliser. Dans cette vue, on peut visualiser des données, paramètres et éditeurs dans une seule et même vue.

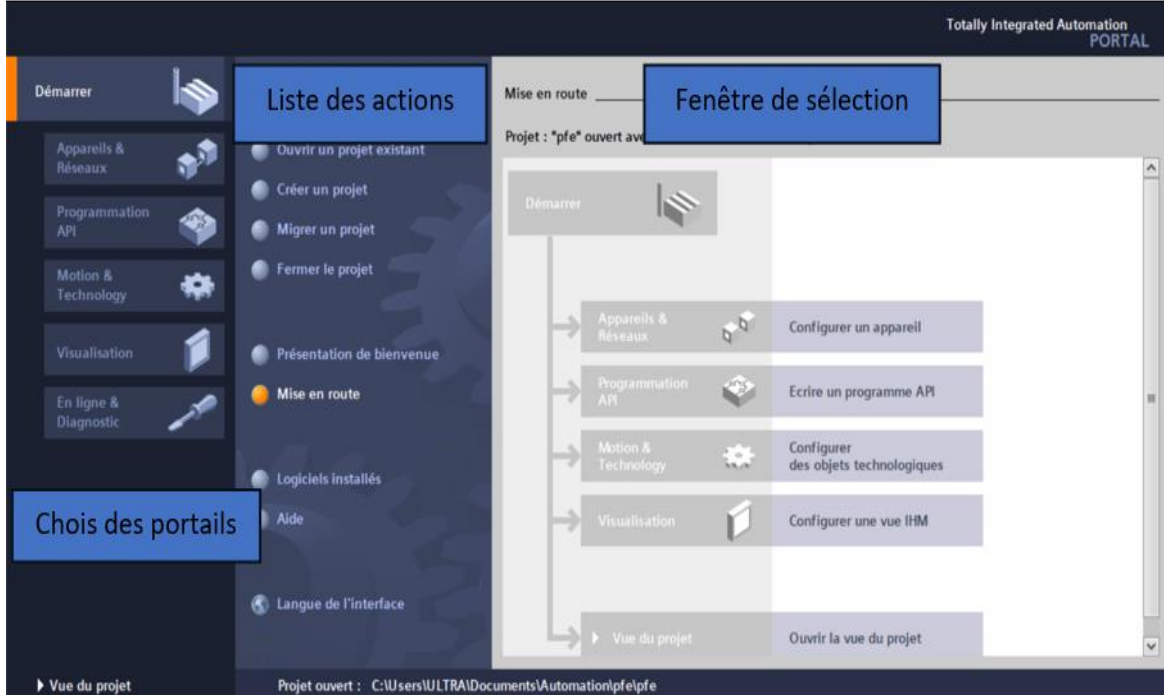

*Figure 3-7 : Vue du TIA PORTAL.*

| Projet                                                                                                   | Fenêtre de travail                                                                                                    | Onglets de sélection des taches                                                                                                    |
|----------------------------------------------------------------------------------------------------|----------------------------------------------------------------------------------------------------|----------------------------------------------------------------------------------------------------|
| Projet Edition Affichage Insertion Enligne Outils Accessoires Fenêtre<br><b>THE Enregistre</b> le projet | <b>li</b> de<br>X (a) Le) X (2) ± (2) ± (2) Le) Le Le La A Lisison en ligne A Interrompre la liaison en ligne A [F] IR X - II ' | <b>Totally Integrated Automation</b><br><b>PORTAL</b>                                                                                                    |
| Navigateur du pojet<br>$\blacksquare$                                                                    | fe ▶ PLC_1 [CPU 315-2 DP] ▶ B ocs de programme ▶ cellule 1 [FC1]                                                                | nstruc… ■ Ⅱ I                                                                                                    |
| <b>Appareils</b>                                                                                         |                                                                                                    | <b>Options</b>                                                                                                    |
| 四量<br>国                                                                                                  |                                                                                                    | $\cdot$ $\Box$<br>$\Box$                                                                                                    |
|                                                                                                    | Interface de bloc                                                                                                    | > Favoris                                                                                                    |
| Nom                                                                                                    | $        -$                                                                                                    | $\vee$ Instructions de                                                                                                    |
| $-$ 1 pfe<br>Ajouter un appareil                                                                         | Réseau 1 : activation electrovanne 1 de cellule 1 de filtre en mode automatique et test<br>-                                    | Nom                                                                                                    |
| Appareils & Réseaux<br>÷.                                                                                | Commentaire                                                                                                    | $\land$<br>Général<br>I - Opérations logi                                                                                                    |
| ▼ T PLC_1 [CPU 315-2 DP]                                                                                 |                                                                                                    | $\triangleright$ $\triangleright$ Temporisations                                                                                                    |
| <b>TY</b> Configuration des appa                                                                         |                                                                                                    | $\triangleright$ $\cdot$ 1 Compteurs<br><b>SDB1</b>                                                                                                    |
| <b>V.</b> En ligne & Diagnostic<br>Blocs de programme                                                    | <b>%M500.0</b><br><b>%M500.1</b>                                                                                                | "IEC Timer 0 DB"<br>$\triangleright$ $\lvert \zeta \rvert$ Comparaison                                                                                                    |
| Ajouter nouveau bloc                                                                                     | <b>%MWI36</b><br>*activation<br>*activer<br>"C1 V1"                                                                             | $\frac{1}{2}$ Fonctions math<br>$\mathbb{P}$<br><b>%00.0</b><br>Time                                                                                                    |
| <b>E</b> Main [OB1]                                                                                      | mode test <sup>*</sup><br>disactiver <sup>*</sup><br>$-1$                                                                       | "EV 1"<br>I Full Transfert                                                                                                    |
| <b>Bloc_1 [FC6]</b>                                                                                      | Int                                                                                                    | ▶ 2 Conversion<br>o<br>$ET - TNONS$                                                                                                    |
| <b>Bloc_2</b> [FC7]                                                                                      | <b>%MW600</b><br><b>SMD104</b><br>'vanne numiro''<br>"temps                                                                     | I an Gestion du prog<br><b>DE Opérations logi</b>                                                                                                    |
| $\rightarrow$                                                                                            | dimpulsion T1" - PT                                                                                                    |                                                                                                    |
| v Vue détaillée                                                                                          |                                                                                                    | Décalage et rotu<br>En Autres instructions<br>En Autres instructions<br>Compared to the Results<br>Compared to the Results<br>Compared to the Results<br>Compared to the Results<br>Compared to the Results<br>Compared to the Results<br>Compar |
|                                                                                                    | <b>SM500.0</b>                                                                                                    |                                                                                                    |
|                                                                                                    | <b>SE IWMS</b><br>*activation<br>%M2040.2<br><b>SM395.3</b>                                                                     |                                                                                                    |
| Nom<br>Adresse                                                                                           | "C1 V1"<br>mode test <sup>*</sup><br>*START*<br>"Tag_19"                                                                        | othèque:                                                                                                    |
|                                                                                                    | $\sim$<br>₩<br>1 <sub>lnt</sub> I                                                                                               |                                                                                                    |
|                                                                                                    | 100%                                                                                                    | $\left  \cdot \right $<br>m<br>$\hat{<}$<br>$\blacksquare$                                                                                                    |
|                                                                                                    | <b>START [Variable API]</b><br><b>Q</b> Propriétés                                                                              | <b>N</b> Info <b>Q V</b> Diagnostic<br>> Instructions ava                                                                                                    |
|                                                                                                    | <b>Surveillances</b><br>Général<br><b>Textes</b>                                                                                | > Technologie                                                                                                    |
|                                                                                                    | Variable<br>Variable                                                                                                    | > Communication                                                                                                    |
|                                                                                                    |                                                                                                    | > Packs optionnel =                                                                                                    |
| [11] Vue d'ensem<br>◀ Vue du porthil                                                                     | the cellule 1 (FC1)<br>$R$ PLC_1<br>$\blacktriangleright$ Main (OB1)                                                            | Projet pfe ouvert.                                                                                                    |
|                                                                                                    |                                                                                                    |                                                                                                    |
| Vue détaillée                                                                                            | Barre des taches                                                                                                    | Fenêtre d'inspection                                                                                                    |

*Figure 3-8 : Fenêtres du TIA PORTAL.*

Cet environnement de travail contient énormément de données. Il est possible de masquer ou réduire certaines de ces fenêtres lorsque l'on ne les utilise pas. Il est également possible de redimensionner, réorganiser, désancrer les différentes fenêtres :

- **La fenêtre de travail** permet de visualiser les objets sélectionnés dans le projet pour être traités. Il peut s'agir des composants matériels, des blocs de programme, des tables des variables, des IHM.
- **La fenêtre d'inspection** permet de visualiser des informations complémentaires sur un objet sélectionné ou sur les actions en cours d'exécution (propriété du matériel sélectionné, messages d'erreurs lors de la compilation des blocs de programme, …).
- **Les onglets de sélection de tâches** ont un contenu qui varie en fonction de l'objet sélectionné (configuration matérielle, bibliothèques des composants, bloc de programme, instructions de programmation).

#### **3.8.3 Adressage des E/S**

Pour connaitre l'adressage des entrées et sorties présentées dans la configuration matérielle, il faut aller dans « Appareil et réseau » dans le navigateur du projet. Dans la fenêtre de travail, on doit s'assurer d'être dans l'onglet « Vue des appareils » et de sélectionner l'appareil voulu. On sélectionne la CPU, puis à l'aide des deux petites flèches de la *Figure 3-9*, on fait apparaître l'onglet « Vue d'ensembles des appareils ». Les adresses des entrées et sorties apparaisse. On peut les modifier en entrant une nouvelle valeur dans la case correspondante.

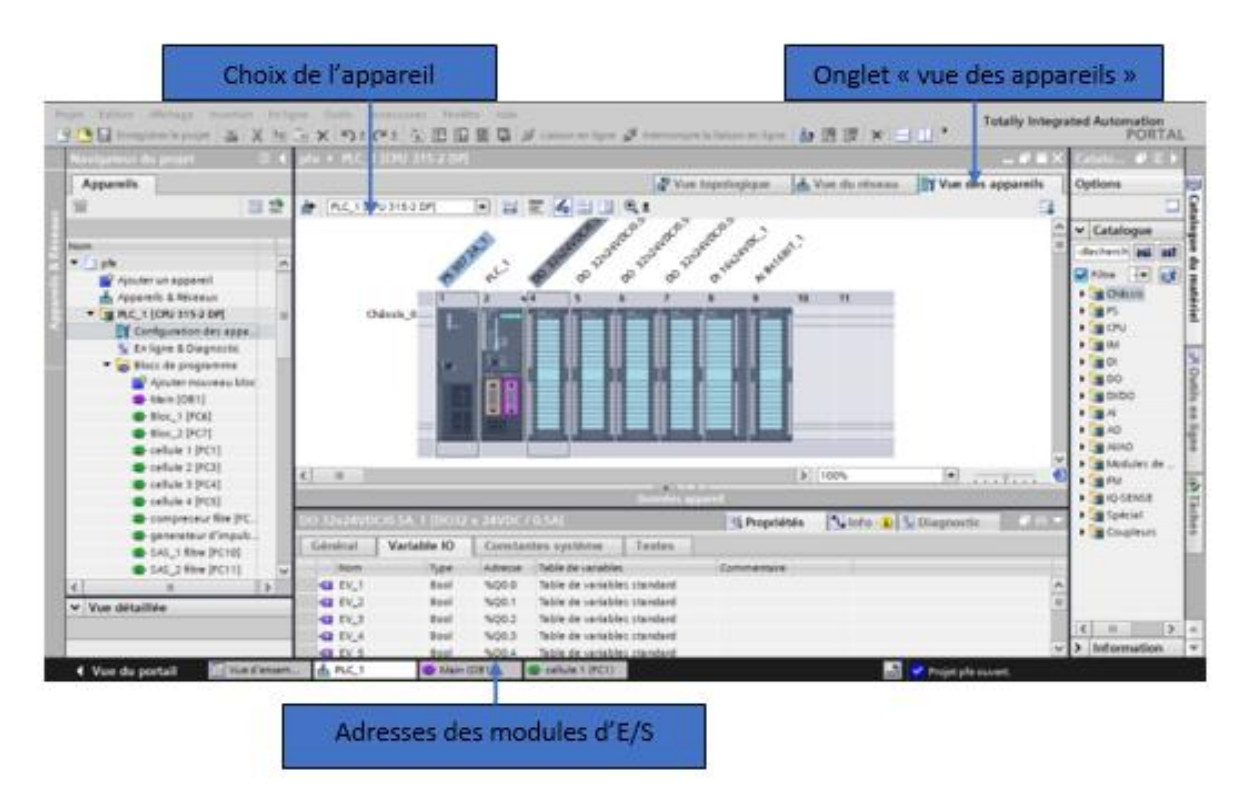

*Figure 3-9 : Adressage des E/S.*

#### **3.8.4 Adresse Ethernet de la CPU**

Dans les propriétés de la CPU, il est possible de définir son adresse Ethernet. Un double clic sur l'icône Ethernet de la station fait apparaitre la fenêtre d'inspection permettant de définir ses propriétés. Pour établir une liaison entre la CPU et la console deprogrammation, il faut affecter aux deux appareils des adresses appartenant au mêmeSousréseau. L'adresse utilisée est 192.168.0.2 de l'automate.

### **3.8.5 Variables et adresses de l'API**

Dans TIA Portal, toutes les variables globales possèdent une adresse symbolique, et une adresse absolue.

- **L'adresse absolue** représente l'identificateur d'opérande (I, Q, M, …) et son adresse et numéro de bit.
- **Adresse symbolique** correspond au nom que l'utilisateur a donné à la variable (ex : bouton marche).

Le lien entre les adresses symbolique et absolue se fait dans la table des variables API. Lors de la programmation, on peut choisir d'afficher les adressesabsolues, symboliques ou encore les deux simultanément. C'est dans la table des variables API que l'on va pouvoir déclarer toutes les variableset les constantes utilisées dans le programme. Lorsque l'on définit une variable API, il faut définir :

- Un nom : c'est l'adressage symbolique de la variable.
- Le type de donnée : BOOL, INT, …
- L'adresse absolue : par exemple Q 1.5

On peut également insérer un commentaire qui nous renseigne sur cette variable. Le commentaire peut être visible dans chaque réseau utilisant cette variable [19] .

#### **3.8.6 Liaison avec l'automate**

Il faut maintenant charger la configuration de l'automate dans celui-ci. Pour cela, il faut tout d'abord connecter l'automate au PC en utilisant l'interface SIMATIC S7 PC USB adapté. Ensuite, après avoir sélectionné la vue « En ligne et diagnostique », sélectionnez les options suivantes :

- Mode : MPI
- Interface PG /PC : pc Adapter.

## **3.9 WinCC sur TIA portal**

SIMATIC WinCC de TIA Portal est un logiciel d'ingénierie polyvalent. Il permet de configurer une grande variété d'applications HMI avec les Basic Panels aux applications SCADA complexes sur PC. Il fait partie intégrante du concept d'ingénierie intégré du TIA Portal. Il offre un environnement homogène pour la programmation et la configuration des solutions de commande, de visualisation et d'entraînement [22].

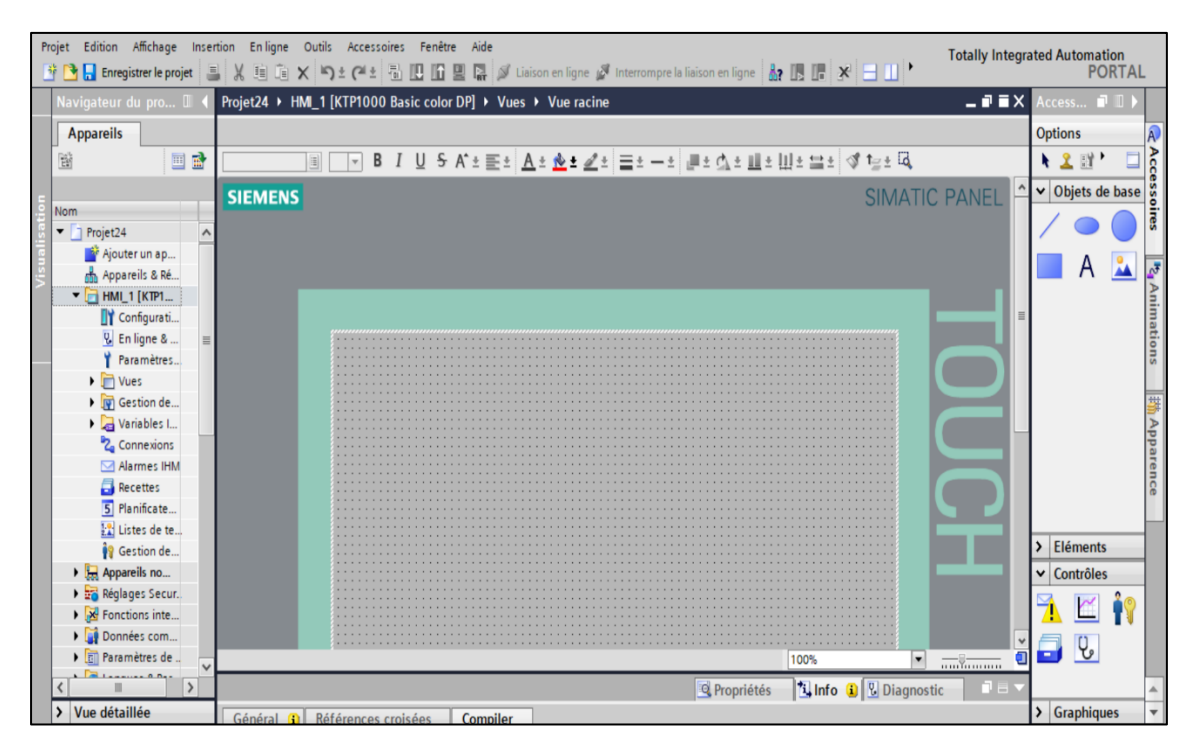

*Figure 3-10 : Vue SIMATIC HMI.*

#### **3.9.1 Interface Homme Machine (IHM)**

L'Interface Homme Machine (IHM) joue un rôle crucial en servant de lien entre l'opérateur et le processus automatisé, où le contrôle de ce dernier est géré par le système d'automatisation. **Figure 3-11,** illustre clairement l'importance de l'IHM dans un processus automatisé, en facilitant la communication et l'interaction entre l'opérateur et la machine ou l'installation [23].

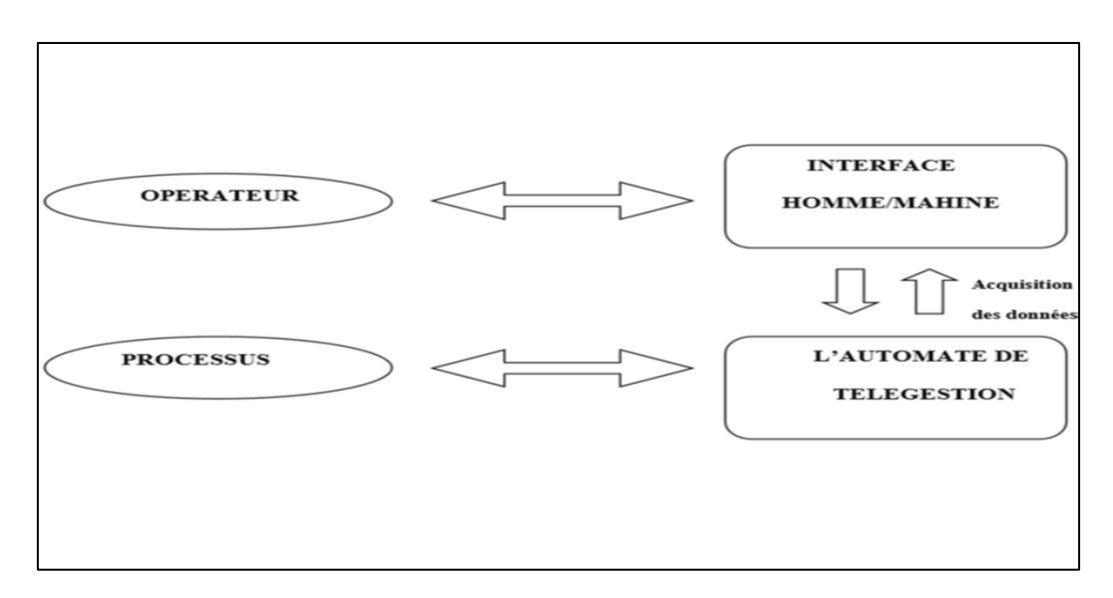

*Figure 3-11 : Interface Homme-Machine dans un processus automatisé.*

Un système IHM se charge des tâches suivantes :

- **Représentation du processus :** Le processus est représenté sur le pupitre operateur lorsqu'un état du processus évolue l'affichage du pupitre operateur est mise à jour.
- **Commande du processus :** L'opérateur peut commander le processus via l'interface utilisateur graphique.
- **Vue des alarmes :** Lorsque surviennent des états critiques dans le processus, une alarme est immédiatement déclenchée, par exemple une valeur limite est franchie.
- **Archivage de valeurs processus et d'alarmes :** Les alarmes et valeurs processus peuvent être archivées par un système IHM. On peut, par exemple, commander la marche processus et accéder ultérieurement aux données de la production évoluée.
- **Documentation de valeurs processus et d'alarme :** les alarmes et valeurs processus peuvent être éditées par le système IHM sous forme de journal. On peut ainsi consulter les données de production à la fin du travail d'une équipe, par exemple.
- **Gestion des paramètres de processus et de machine :** Les paramètres de processus et de machine peuvent être enregistrés au sein du système IHM. Ces paramètres sont alors transférables en une seule opération sur l'automate pour démarrer la production d'une variante du produit par exemple.

# **3.10 Conclusion**

Dans ce chapitre, nous avons présenté un aperçu sur les Automates Programmables Industriels (API), ainsi que le logiciel TIA PORTAL V16 pour créer un projet, et programmer l'API. Et nous avons réussi à montrer le choix et l'importance de l'automate SIMATIC S7- 300 utilisé comme solution aux problèmes cités dans notre cahier de charge**,** car il assure de bonnes performances, meilleure flexibilité et facilite la maintenance. Dans prochain chapitre, nous allons présenter comment programmer l'API à l'aide de TIA PORTAL V16 et le superviser avec le HMI SIMATIC KTP 1000.

# **Chapitre 4 : Programmation et supervision**

# **4.1 Introduction**

Dans ce chapitre, nous allons décrire l'insertion du programme d'automatisation élaboré à partir de l'analyse fonctionnelle, ainsi que la création du projet et l'intégration dans l'automate S7-300 à l'aide du logiciel TIA Portal V16 de SIEMENS.

## **4.2 Création d'un nouveau projet**

Pour créer un projet dans la vue du portail, sélectionnez "Créer un projet", nommez-le, choisissez le chemin de sauvegarde, ajoutez des commentaires ou l'auteur, puis cliquez sur "Créer" comme nous montre la *Figure 4-1*.

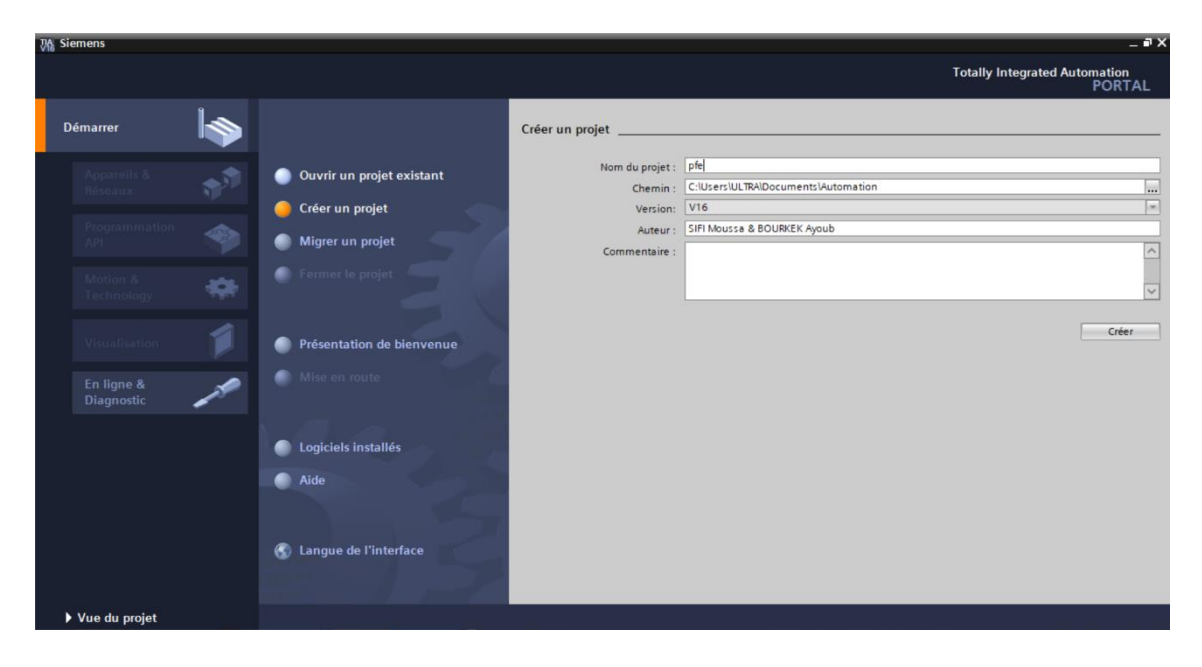

*Figure 4-1 : Création d'un nouveau projet.*

# **4.3 Configuration de l'API (partie hardware)**

Pour choisir notre API, on clique sur (« vue projet  $\Rightarrow$  ajouter un appareil  $\Rightarrow$ SIMATIC S7-300 =>  $[CPU 315-2 DP]$  =>  $\triangleleft$  6ES7 315-2AH14-0AB0 » ensuite, on clique sur OK, comme illustre de la *Figure 4-2*.

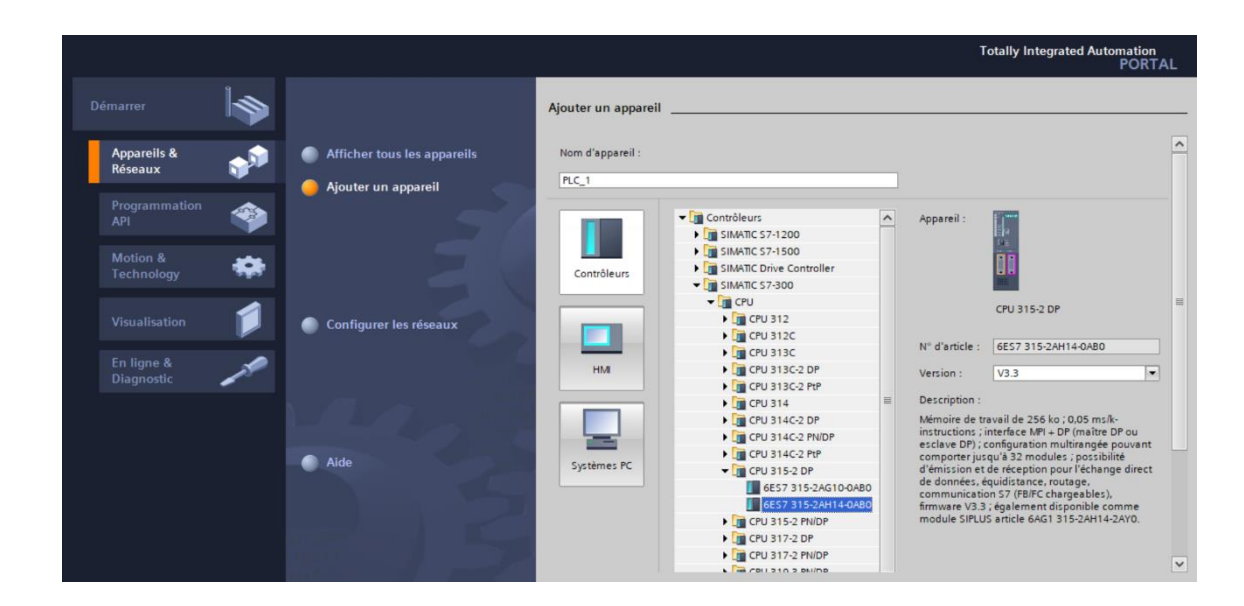

*Figure 4-2 : Ajout du CPU 315-2 DP.*

#### **4.3.1 Configuration des E/S**

En ajoutant notre API, avec l'ajout des modules entrées/sorties suivant le nombre des « entrées/sorties » de notre système. Le logiciel « TIA PORTAL V16 » affiche un support « emplacement » qui contient la CPU de l'API, et des places pour ajouter une alimentation et les modules E/S. Un catalogue s'affiche à droite pour choisir :

- L'alimentation « PS ».
- Les entrées numériques « DI » et analogiques « AI ».
- Les sorties numériques « DO » et analogiques « AO ».
- Les modules de communication.

De plus, on a ajouté les modules suivants :

- 1 DI 16x24VDC\_1 / 4DO 32x24VDC/0.5A\_1/1 AI 8x16BIT\_1.
- PS 307 2A\_1.

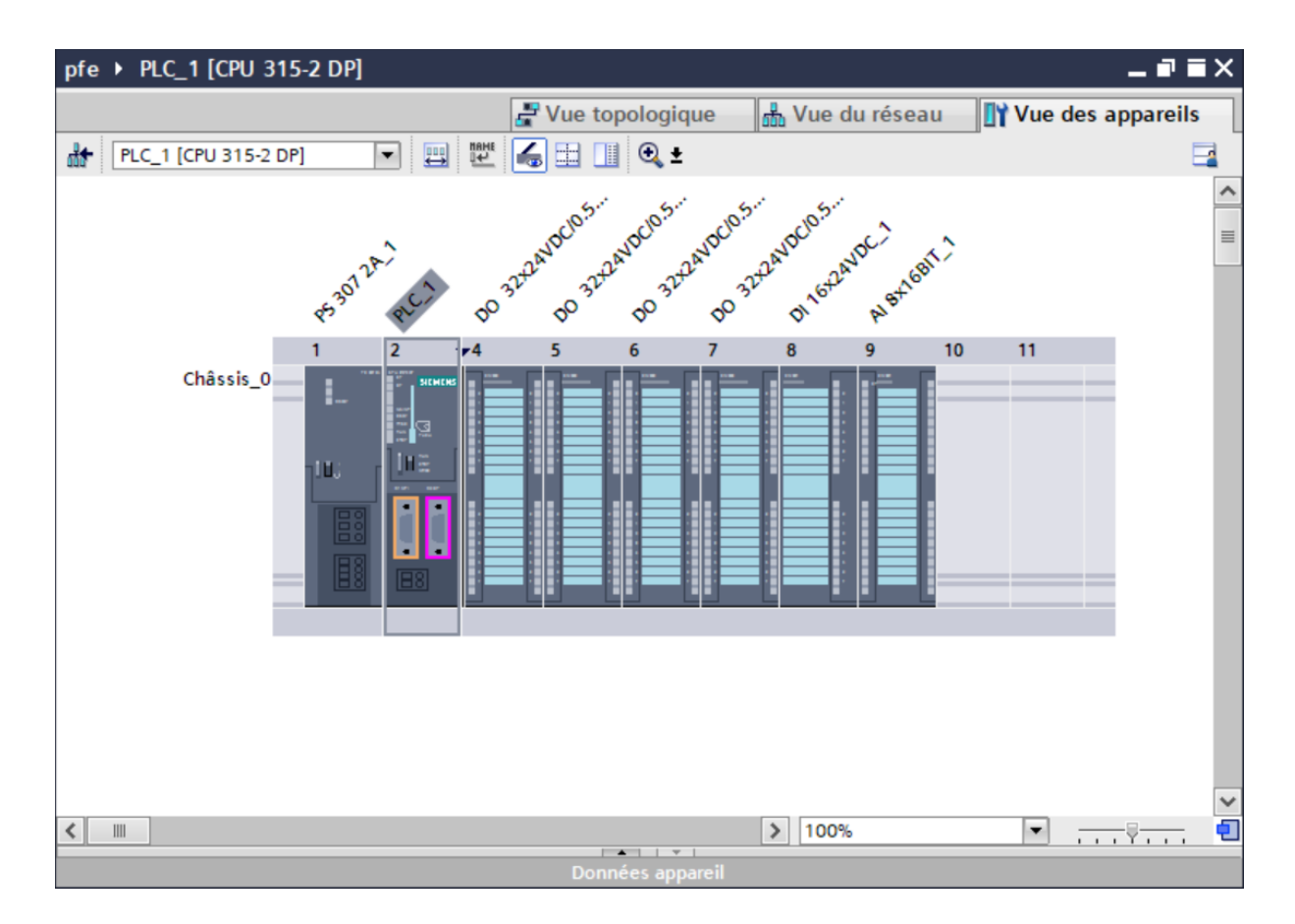

*Figure 4-3 : Configuration matérielle.*

## **4.4 Programmation de l'API (partie software)**

Dans cette section, nous montrons comment programmer l'API.

#### **4.4.1 Création d'une table de variable**

Pour commencer la programmation de l'automate, nous devons créer une table de variables. Cette table, illustrée dans la *Figure 4-4*, est essentielle pour répertorier toutes les variables utilisées dans le programme. L'utilisation de noms appropriés rend le programme plus compréhensible et plus facile à manipuler. Ce type d'adressage est appelé « relatif ». Nous éditons la table des variables en tenant compte de notre cahier des charges, en spécifiant les entrées et les sorties nécessaires.

| pfe ▶ PLC_1 [CPU 315-2 DP] ▶ Variables API<br>$\blacksquare$ $\blacksquare$ $\times$ |                         |                                 |                                            |                          |         |                              |                       |                         |                     |
|--------------------------------------------------------------------------------------|-------------------------|---------------------------------|--------------------------------------------|--------------------------|---------|------------------------------|-----------------------|-------------------------|---------------------|
|                                                                                      |                         |                                 | <b><i><u></u></i></b> Variables            | □ Constantes utilisateur |         | <b>Ja Constantes système</b> |                       |                         |                     |
|                                                                                      | 4 伯尔世气性                 |                                 |                                            |                          |         |                              | E.                    |                         |                     |
|                                                                                      |                         | <b>Variables API</b>            |                                            |                          |         |                              |                       |                         |                     |
|                                                                                      |                         | Nom                             | Table des variables                        | Type de données          | Adresse | Réma                         | Acces Visibl          |                         |                     |
|                                                                                      | $\blacksquare$          | temps repos ev T2               | Table de variables s., Time                |                          | %MD100  |                              | $\blacktriangleright$ | ☑                       | $\hat{\phantom{a}}$ |
|                                                                                      | $\sqrt{10}$             | temps dimpulsion T1             | Table de variables s. Time                 |                          | %MD104  |                              | ☑                     | $\overline{\mathbf{v}}$ | $\equiv$            |
| 3                                                                                    | $\blacksquare$          | temps repos ev T2'              | Table de variables s., Time                |                          | %MD108  |                              | ☑                     | Ø                       |                     |
| $\overline{4}$                                                                       | $\blacksquare$          | temps repos entre 2 cycles      | Table de variables s. Time                 |                          | %MD112  |                              | ☑                     | $\overline{\mathbf{v}}$ |                     |
| 5                                                                                    | $\blacksquare$          | temps de gonflage T8            | Table de variables s., Time                |                          | %MD116  |                              | $\blacktriangleright$ | $\overline{\mathbf{v}}$ |                     |
| 6                                                                                    | $\overline{\mathbf{u}}$ | temps de gonflage T9            | Table de variables s., Time                |                          | %MD120  |                              | $\blacktriangledown$  | ☑                       |                     |
| 7                                                                                    | $\blacksquare$          | seuil demarage cycle de rincag  | Table de variables s., Real                |                          | %MD124  |                              | ☑                     | ◘                       |                     |
| 8                                                                                    | $\leftarrow$            | seuil arret cycle de rincage    | Table de variables s., Real                |                          | %MD128  |                              | $\blacksquare$        | $\overline{\mathbf{z}}$ |                     |
| 9                                                                                    | $\blacksquare$          | seuil accelere cycle de rincage | Table de variables s., Real                |                          | %MD132  |                              | ☑                     | ◘                       |                     |
| 10                                                                                   | $\sqrt{10}$             | C1V1                            | Table de variables s. Int.                 |                          | %MW136  |                              | $\blacktriangledown$  | $\blacktriangledown$    |                     |
| 11                                                                                   | $\blacksquare$          | C <sub>1</sub> V <sub>2</sub>   | Table de variables s., Int.                |                          | %MW138  |                              | ▽                     | $\overline{\mathbf{v}}$ |                     |
| 12                                                                                   | $\blacksquare$          | C1V3                            | Table de variables s., Int.                |                          | %MW140  |                              | $\blacktriangledown$  | $\overline{\mathbf{z}}$ |                     |
| 13                                                                                   | $\blacksquare$          | C1 <sub>V4</sub>                | Table de variables s., Int.                |                          | %MW142  |                              | ◘                     | ☑                       |                     |
| 14                                                                                   | $\leftarrow$            | C1 <sub>V5</sub>                | Table de variables s., Int.                |                          | %MW144  |                              | ☑                     | $\overline{\bullet}$    |                     |
| 15                                                                                   | $\sqrt{10}$             | C1 <sub>V6</sub>                | Table de variables s. Int.                 |                          | %MW146  |                              | Y                     | Ø                       |                     |
| 16                                                                                   | $-1$                    | C1 <sub>V7</sub>                | Table de variables s. Int.                 |                          | %MW148  |                              | $\blacksquare$        | $\overline{\mathbf{C}}$ |                     |
| 17                                                                                   | $\leftarrow$            | C1V8                            | Table de variables s., Int.                |                          | %MW150  |                              | ☑                     | ☑                       |                     |
| 18                                                                                   | $\blacksquare$          | C1V9                            | Table de variables s., Int.                |                          | %MW152  |                              | ◛                     | ☑                       |                     |
| 19                                                                                   | $\blacksquare$          | C1 V10                          | Table de variables s., Int.                |                          | %MW154  |                              | ☑                     | $\overline{\mathbf{z}}$ |                     |
| 20                                                                                   | $\sqrt{10}$             | $C1$ $V11$                      | Table de variabl $\blacktriangleright$ Int | 国                        | %MW156  | $\blacktriangledown$         | ▽                     | $\overline{\mathbf{z}}$ |                     |
|                                                                                      | $\hat{~}$               |                                 | Ш                                          |                          |         |                              |                       | $\rightarrow$           |                     |

*Figure 4-4 : Table de variables.*

#### **4.4.2 Les blocs de programmation**

L'automate met à disposition différents types de blocs qui contiennent le programme et les données correspondantes. Selon les exigences et la complexité du processus, il est possible de structurer le programme en différents blocs : OB, FB, FC, DB.

Le dossier Blocs comprend les blocs nécessaires à charger dans la CPU pour effectuer la tâche d'automatisation. Il inclut :

- Les blocs de code (OB, FB, FC) qui renferment les programmes à charger dans la CPU.
- Les blocs de données (DB d'instance et DB globaux) qui stockent les données du programme.

Dans notre travail, nous avons utilisé que les blocs OB et FC, comme nous montre la *Figure 4-5*. Et avant d'aller plus loin, nous allons expliquer brièvement le fonctionnement de chaque bloc :

#### **4.4.2.1 Blocs d'organisation (OB)**

Les blocs d'organisations gèrent le programme utilisateur.

#### **4.4.2.2 Blocs fonctionnels (FB)**

Les blocs fonctionnels sont des blocs de code qui sauvegardent en permanence leurs valeurs dans des blocs de données d'instance afin qu'il soit possible d'y accéder même après le traitement du bloc.

#### **4.4.2.3 Fonctions (FC)**

Les FC contiennent des routines de programmes pour les fonctions fréquemment utilisées. Les fonctions sont des blocs de code sans mémoire.

#### **4.4.2.4 Blocs de données (DB)**

Les blocs de données (DB) sont des zones de données dans le programme utilisateur qui contiennent des données utilisateur.

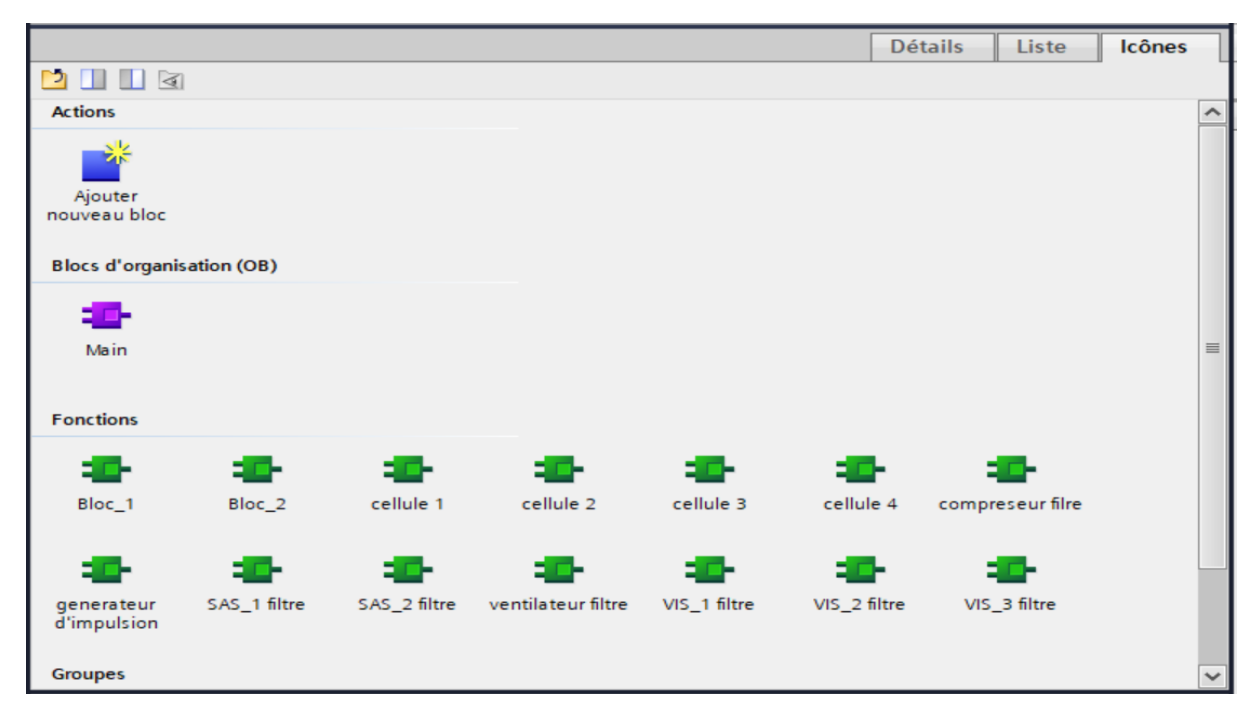

*Figure 4-5 : Blocs de programme de l'API.*

#### **4.4.3 Programmation des blocs**

La programmation des blocs se fait du plus profond sous-bloc vers le bloc principal, lelangage choisi pour la programmation est le langage à contact (CONT), nouscommençons par programmer les fonctions. Nous présentons quelques blocs :

Le bloc **FC1** est responsable de l'activation des 24 électrovannes pour démarrage le cycle de décolmatage la cellule 1 du filtre à manches, à la fois en mode automatique et en mode test avec détermination le temps d'impulsion T1. La *Figure 4-6* offre un aperçu de la vue interne de ce bloc.

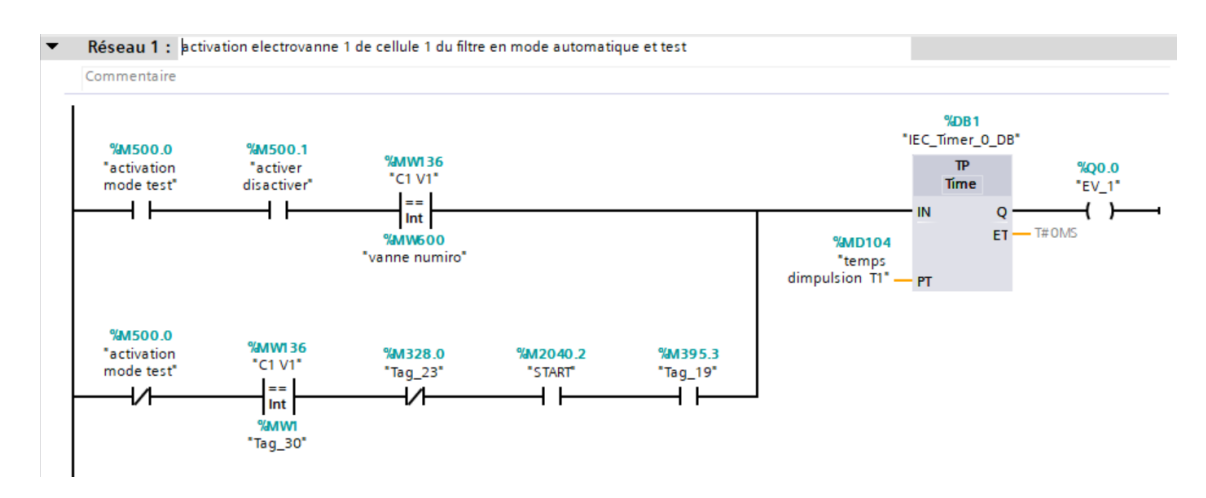

*Figure 4-6: Vue du bloc FC1.*

Le **FC2** gère la commande de marche du ventilateur du filtre à manches. Voici un aperçu de la vue interne du bloc, comme illustré dans la *Figure 4-7*.

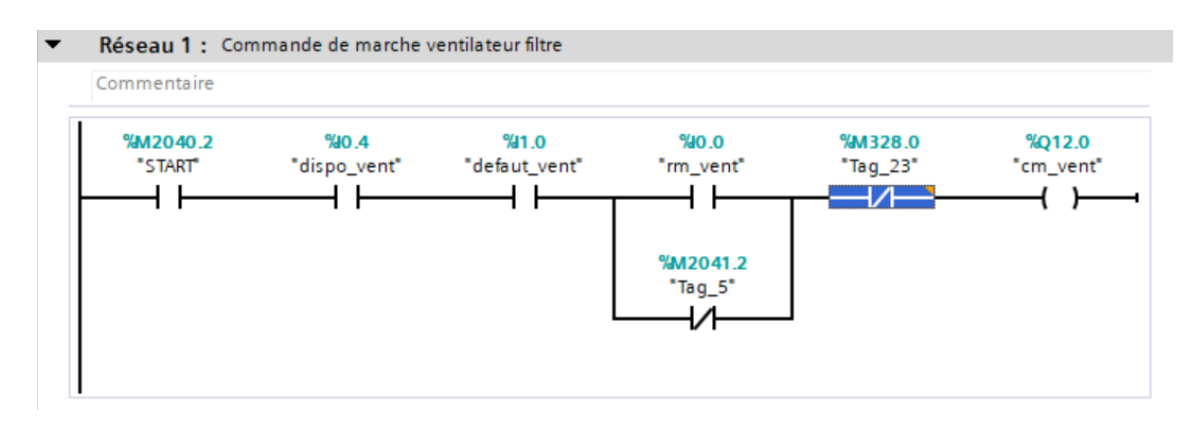

*Figure 4-7: Vue du bloc FC2.*

Le bloc **FC3** gère la commande de marche du SAS\_1 du filtre à manches. Voici un aperçu de la vue interne du bloc, comme illustré dans la *Figure 4-8*.

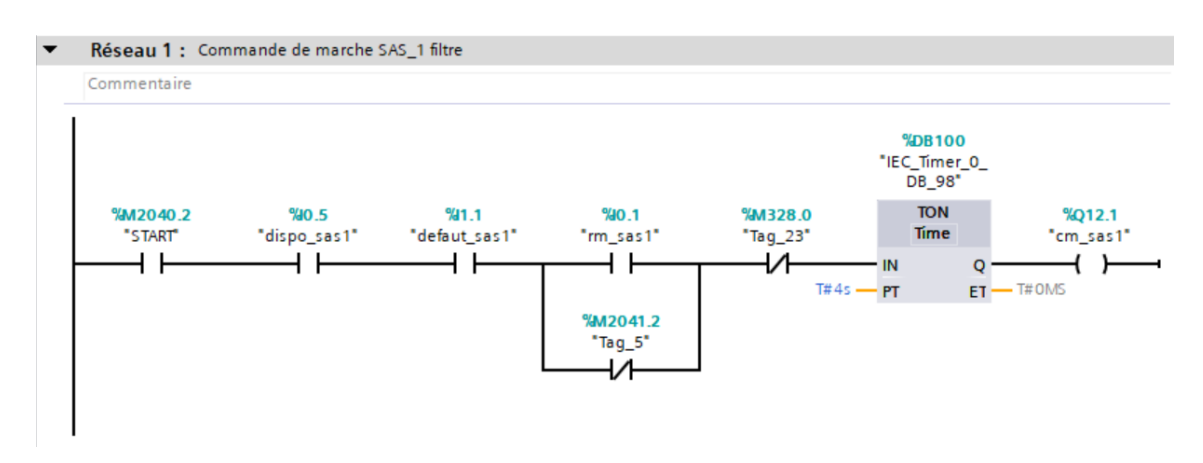

*Figure 4-8: Vue du bloc FC3.*

Le bloc **FC4** gère la commande de marche du VIS\_1 du filtre à manches. (voir la *Figure 4-9*).

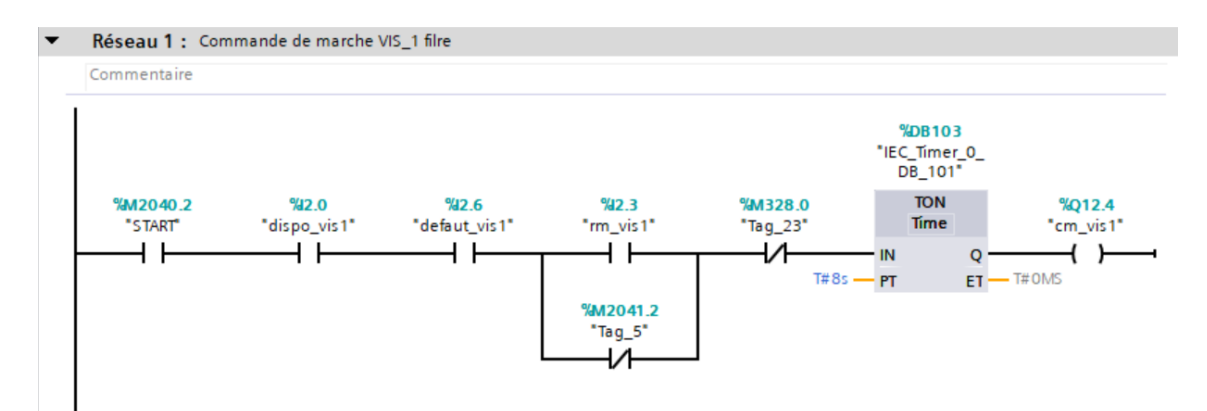

*Figure 4-9: Vue du bloc FC4.*

Le bloc **FC5** gère la commande de marche du compresseur du filtre à manches. (voir la *Figure 4-10)*.

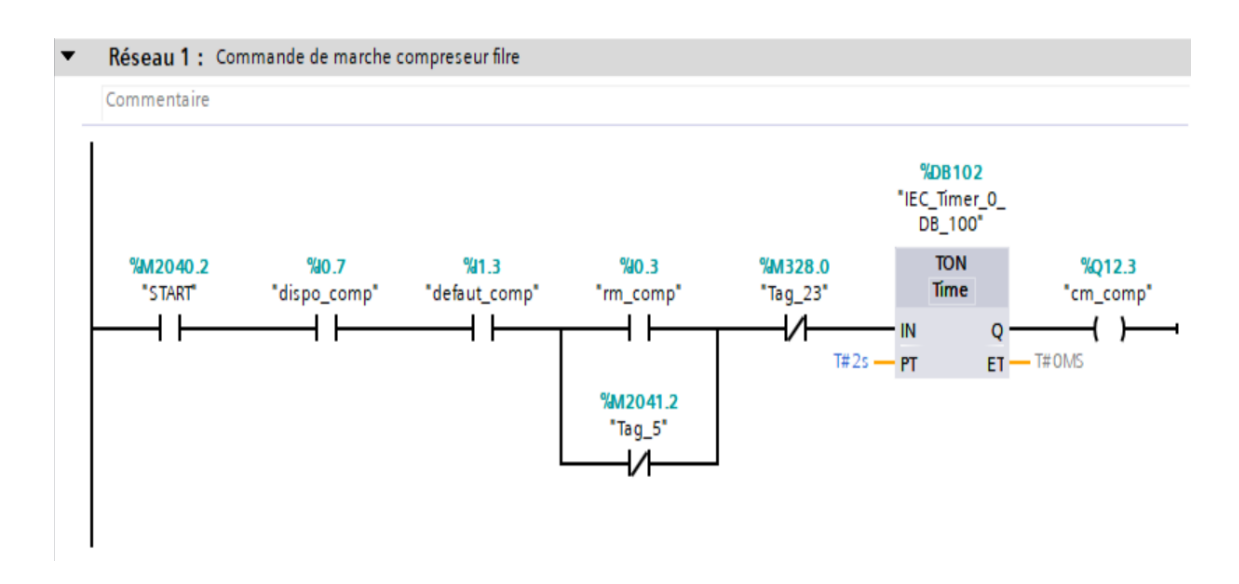

*Figure 4-10: Vue du bloc FC5.*

Dans le bloc **OB1**, nous écrivons le programme principal du système, où nous appelons les fonctions que nous avons programmées (voir *Figure 4-11*).

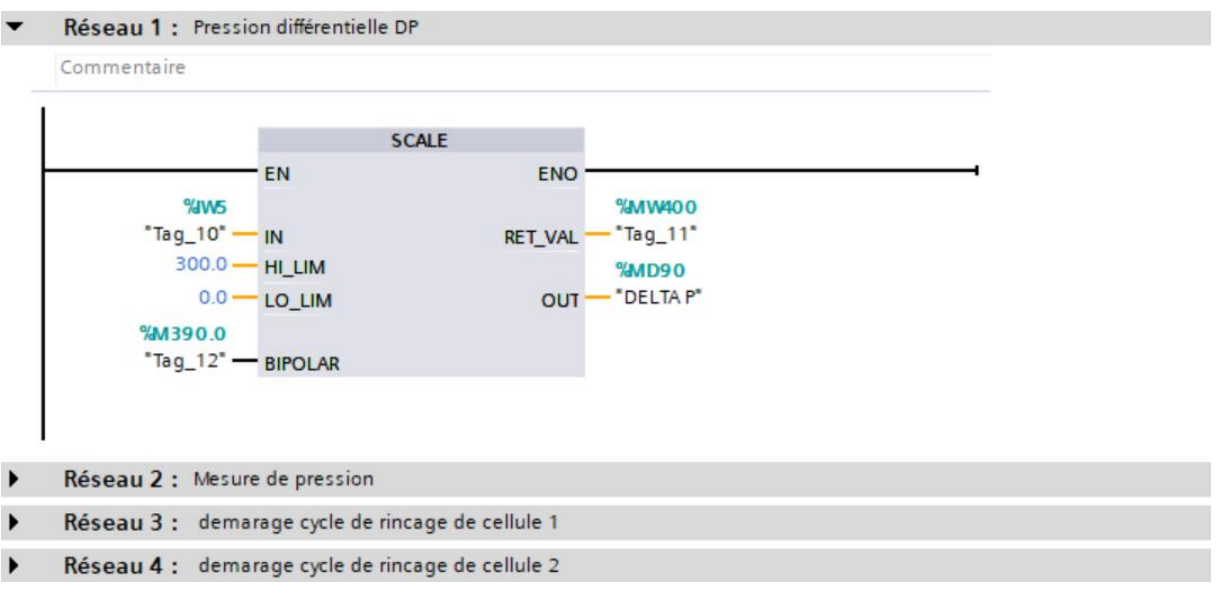

*Figure 4-11: Vue du bloc OB1.*

#### **4.4.4 Simulation du programme**

Après la configuration matérielle de notre API et après l'organisation de notre programme, afin de détecter les erreurs de programmation, on doit simuler notre programme avec le logiciel « PLC Sim ». Et avant de faire la simulation du programme, nous devons vérifier les erreurs de compilation, en cliquant sur compiler, comme illustré dans la *Figure 4- 12*.

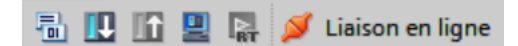

*Figure 4-12: Icône de compilation.*

Après la compilation, si pas d'erreur, on passe à la simulation du programme. En cliquant sur l'icône de simulation dans la barre d'outils. Une fenêtre s'affiche, on clique sur « charger » comme indique la *Figure 4-13*.

|                              |   | Aperçu du chargement         |                                               | $\mathsf{I}\times$  |
|------------------------------|---|------------------------------|-----------------------------------------------|---------------------|
|                              |   | Vérifier avant le chargement |                                               |                     |
| Etat                         |   | Cible                        | Message                                       | Action              |
| +D                           |   | $\bullet$ $\bullet$ PLC_1    | Prêt pour la procédure de chargement.         | Charger 'PLC_1'     |
|                              | ◙ | Module simulé                | Le chargement sera exécuté par un API simulé. |                     |
|                              | ◙ | Logiciel                     | Charger le logiciel dans l'appareil           | Chargement cohérent |
|                              |   |                              |                                               |                     |
|                              |   |                              |                                               |                     |
|                              |   |                              |                                               |                     |
|                              |   |                              |                                               |                     |
|                              |   |                              |                                               |                     |
|                              |   |                              |                                               |                     |
| $\left\langle \right\rangle$ |   |                              |                                               | $\ $ >              |
|                              |   |                              |                                               | Actualiser          |
|                              |   |                              | Terminer                                      | Annuler<br>Charger  |

*Figure 4-13 : Résultat de compilation.*

Ensuite, on passe à « PLC Sim », et on clique sur « RUN-P », comme illustré dans la *Figure 4-14.*

| S7-PLCSIM1                                                                                                    | Station S7300/ET200M 1\PLC 1                                   | $\times$<br>п                                    |  |  |  |  |
|----------------------------------------------------------------------------------------------------|----------------------------------------------------------------|--------------------------------------------------|--|--|--|--|
| <b>Fichier</b><br>Edition<br>Affichage                                                                                 | <b>CPU</b><br>Insertion<br>Exécution                           | 3<br><b>Options</b><br>Fenêtre                   |  |  |  |  |
| 御御御御<br>首沟沟<br>作用<br>îП.<br><b>Property</b>                                                                            |                                                                |                                                  |  |  |  |  |
| 11M<br>$H = +1$<br>$T=0$                                                                                               |                                                                |                                                  |  |  |  |  |
| Ж<br>$\mathbb{R}^2$<br>ĉ<br>$\Box$<br>e.<br>◘<br>ы<br>급<br><b>BB</b><br>6<br>一回<br>$PLCSIM(MPI)$ $\blacktriangleright$ |                                                                |                                                  |  |  |  |  |
| $\mathbf{x}$<br><b>CPU</b><br>$\Box$<br>ाण                                                                             | 門<br>$\boldsymbol{\Sigma}$<br><b>IBO</b><br>$\Box$<br>$\equiv$ | $\infty$<br>圖<br>OBO<br>$\Box$<br>$\equiv$       |  |  |  |  |
| <b>SF</b><br><b>RUN-P</b><br>☞<br>DP.                                                                                  | IIBO<br><b>Bits</b><br>$\overline{\phantom{a}}$                | ІQВ0<br><b>Bits</b><br>$\overline{\phantom{a}}$  |  |  |  |  |
| DC<br><b>RUN</b><br><b>RUN</b>                                                                                         | 6<br>7<br>3.<br>2<br>5<br>$\overline{4}$<br>$\circ$            | 6<br>7<br>5<br>з<br>$\overline{4}$<br>0          |  |  |  |  |
| i stop<br><b>MRES</b><br><b>STOP</b>                                                                                   |                                                                |                                                  |  |  |  |  |
| <b>PH IB1</b><br>$\approx$<br>$\Box$<br>$\overline{\phantom{0}}$                                                       | 凹<br>$\boxtimes$<br>IB <sub>2</sub><br>$\Box$<br>$\equiv$      | $\boldsymbol{\Sigma}$<br><b>PB IB3</b><br>$\Box$ |  |  |  |  |
| IB <sub>1</sub><br><b>Bits</b><br>$\blacktriangledown$                                                                 | liB2<br><b>Bits</b><br>$\overline{\phantom{a}}$                | IB <sub>3</sub><br><b>Bits</b>                   |  |  |  |  |
| 6<br>7<br>5<br>3<br>2<br>$\circ$<br>4                                                                                  | 6<br>7<br>Б<br>3<br>$\Omega$<br>4<br>2                         | 6<br>Б<br>7<br>3<br>$\Omega$<br>4                |  |  |  |  |
|                                                                                                    |                                                                |                                                  |  |  |  |  |
| Pour obtenir de l'aide, appuvez sur F1.<br>$CPU/CP$ : MPI=2 DP=2                                                       |                                                                |                                                  |  |  |  |  |

*Figure 4-14 : Logiciel PLC Sim.*

Pour tester le fonctionnement du programme, on doit visualiser la simulation en cliquant sur l'icône de visualisation. Pour forcer une variabl,e on clique avec le bouton droit puis « mise à 1 ». On peut aussi effectuer le forçage depuis la fenêtre « PLC Sim », en créant les « E/S » et mémoires avec les mêmes adresses sur le programme et les activer, comme illustré dans la *Figure 4-15*.

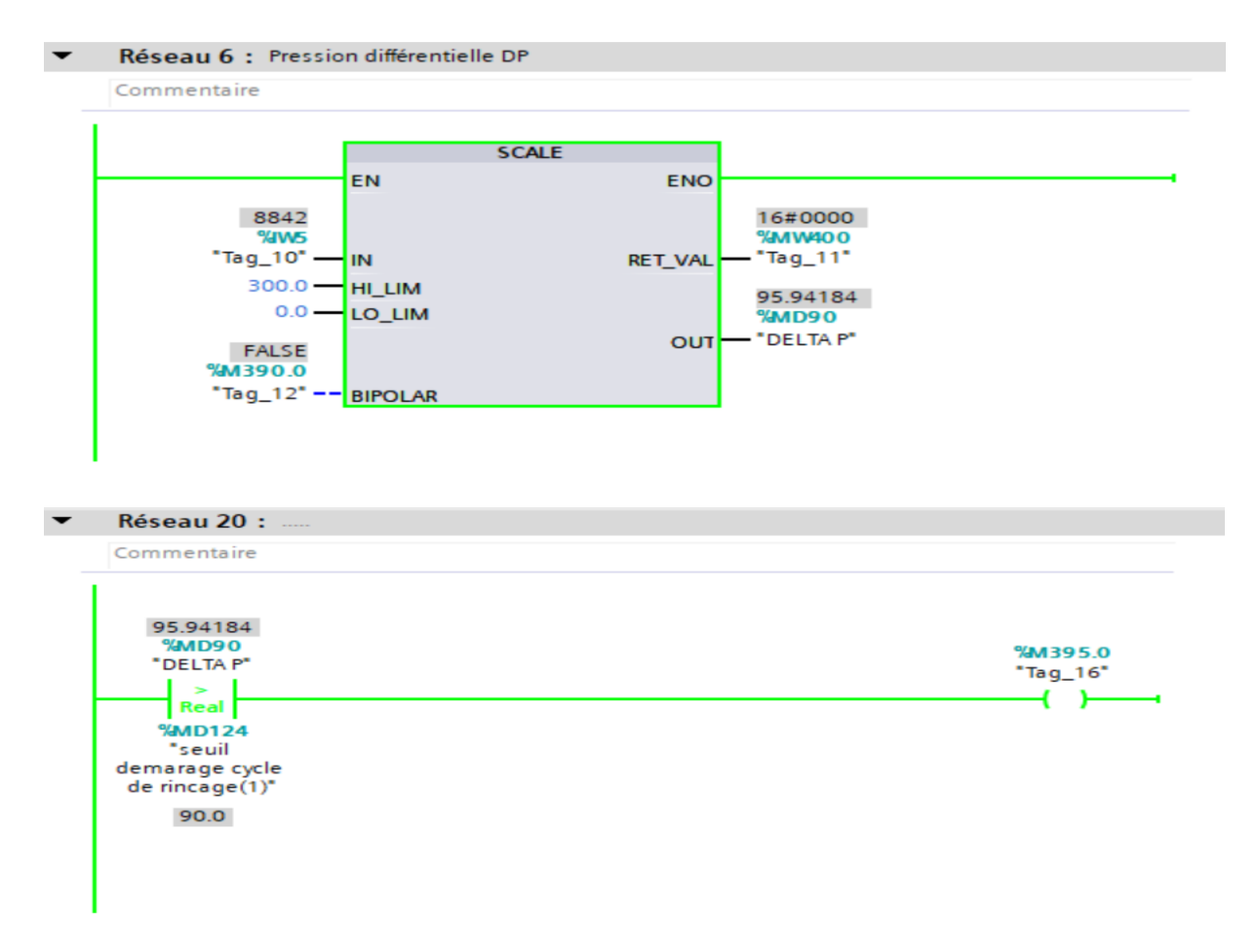

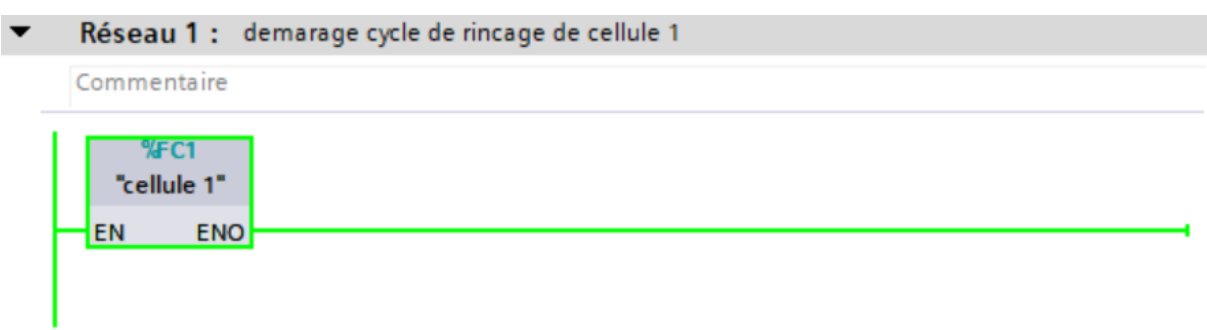

*Figure 4-15 : Visualisation des réseaux.*

Le cycle démarrage de rinçage de la « cellule 1 » est activé.

# **4.5 Supervision avec HMI**

## **4.5.1 Choix de l'HMI**

Pour la supervision de notre système de filtre à manches, nous avons choisi un HMI modèle « SIMATIC Basic Panel-10'' - 6AV2 124-0MC0-0AX0 », illustré ci-dessous.

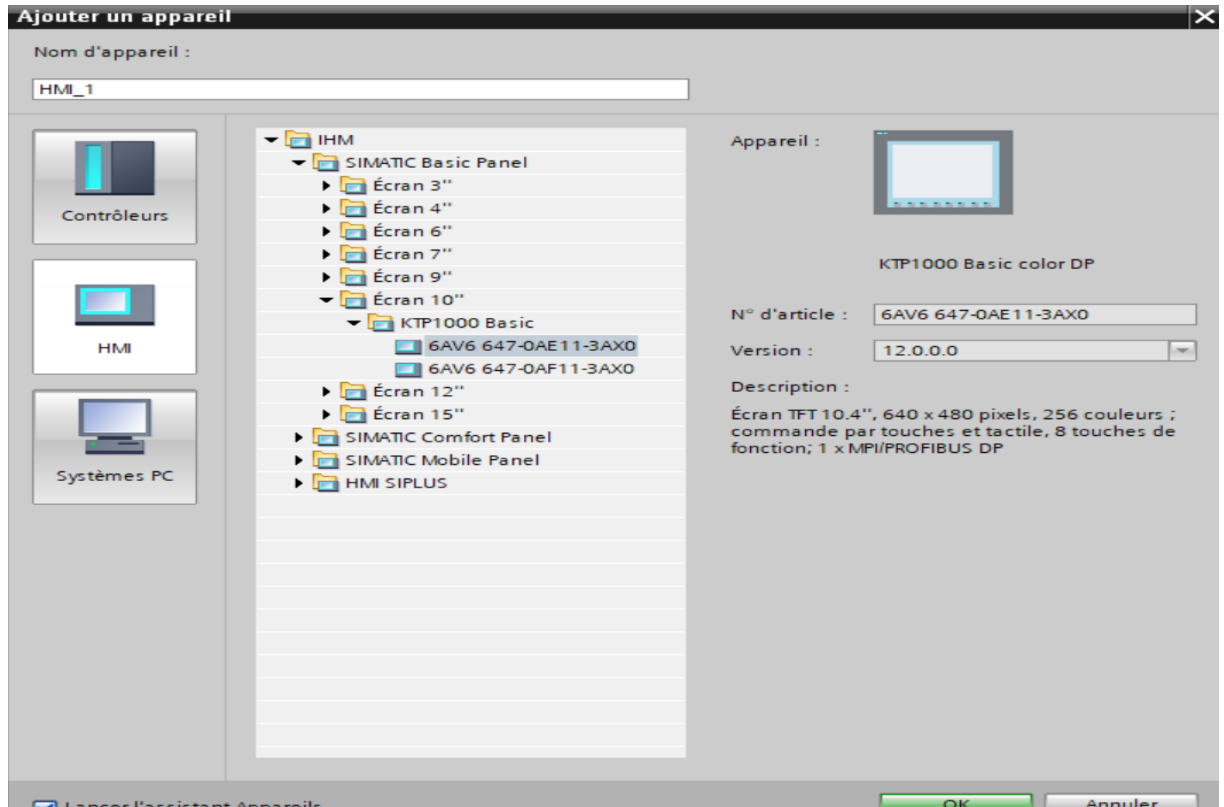

*Figure 4-16: Choix du HMI.*

Après avoir choisi l'écran HMI, nous procédons au paramétrage de la vue du système.

#### **Les paramètres concernés sont :**

- La connexion de l'HMI avec l'API.
- La représentation des vues.
- L'affichage des alarmes.
- Les vues du système : dans notre cas, nous avons quatre vues.
- L'ajout de boutons (alarme, vues, retour, etc.).

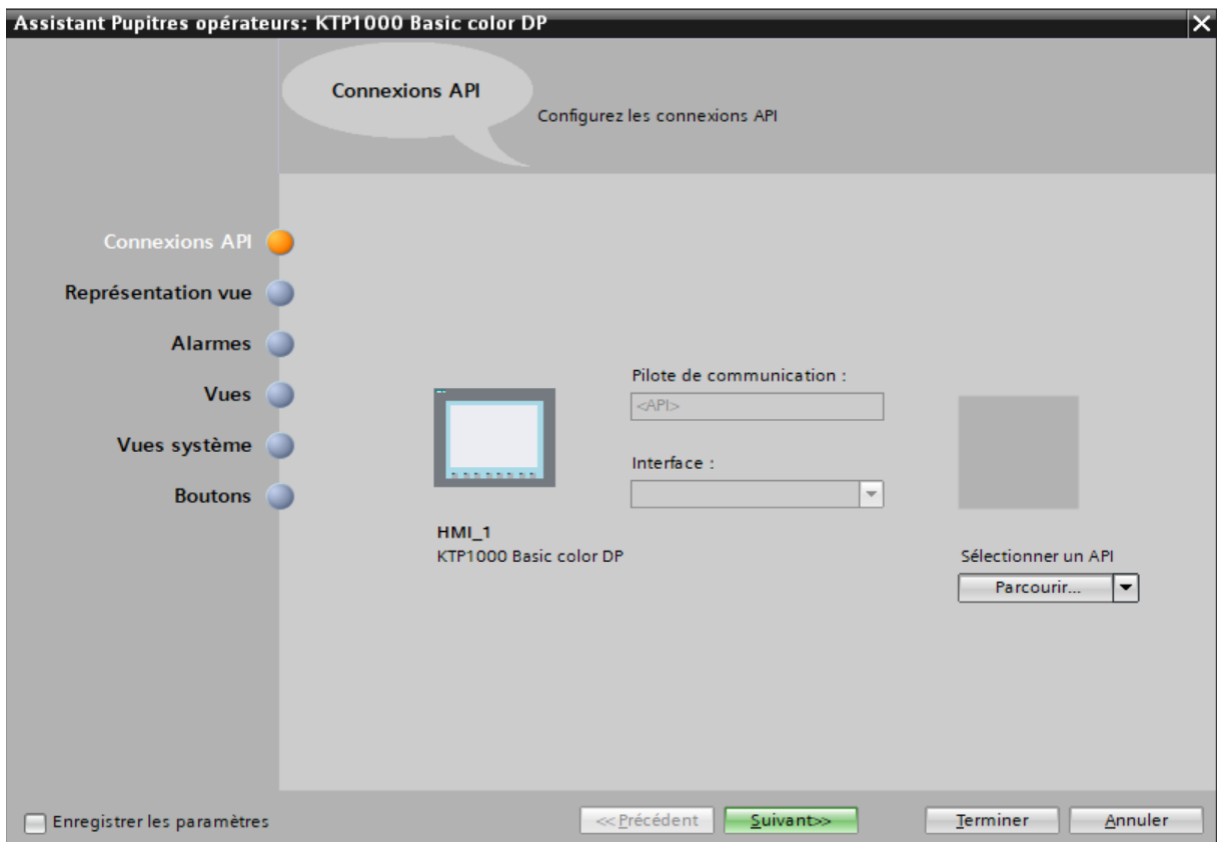

*Figure 4-17 : Configuration HMI.*

#### **4.5.2 Création des vues**

Avant de procéder à la création des vues, il faut mettre la structure de la présentation et les vues nécessaires pour la supervision du filtre a manche.Pour changer de vue, en ouvrant le fichier « vues », il suffit de cliquer sur l'icône de la vue voulue.

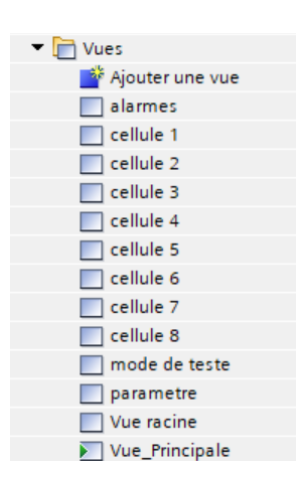

*Figure 4-18 : Vues HMI.*

# **4.6 Simulation avec HMI**

Après la création de toutes les vues du filtre à manche. En cliquant sur l'icône de simulation dans la barre d'outils, nous donne les résultats suivants :

#### **4.6.1 Vue principale**

Cette Figure 4-19 représente une vue principale du filtre à manches utilisé pour notre simulation. Il comprend :

- Un ventilateur pour la sortie d'air propre.
- 8 cellules d'électrovannes, chacune contenant 24 électrovannes.
- Un compresseur d'air pour le décolmatage des manches.
- Deux sas rotatifs pour récupérer le clinker
- Trois vis sans fin.

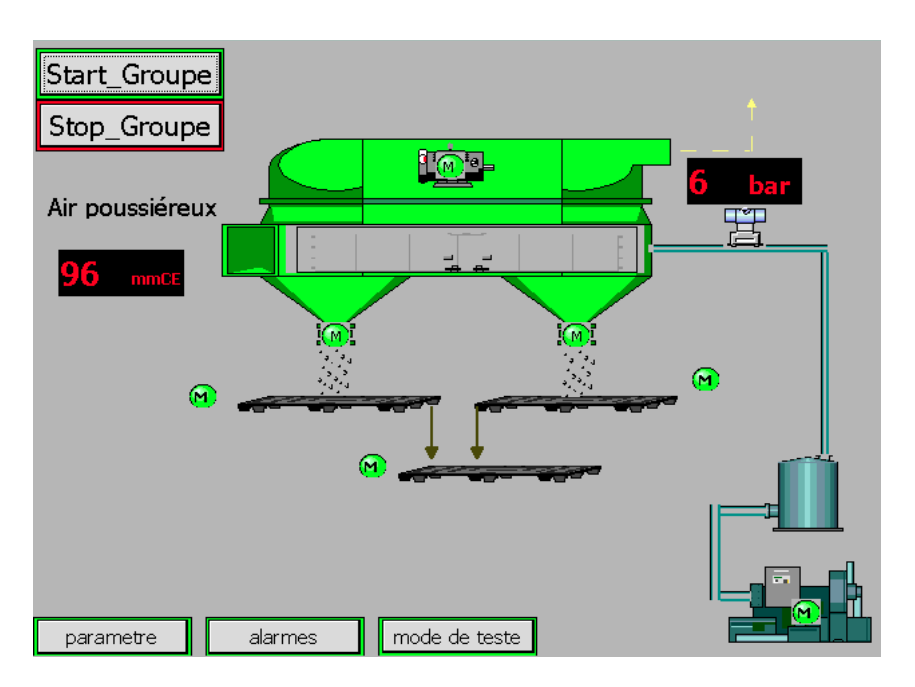

*Figure 4-19 : Simulation de la vue principale du filtre a manche.*

## **4.6.2 Vue des paramètres**

La *Figure 4-20* présente une vue des paramètres du filtre à manches. Le programmateur peut choisir le temps d'impulsion des électrovannes et le temps de repos entre les électrovannes en mode normal et accélération, ainsi que les différents seuils de rinçage : démarrage, accéléré et arrêt.

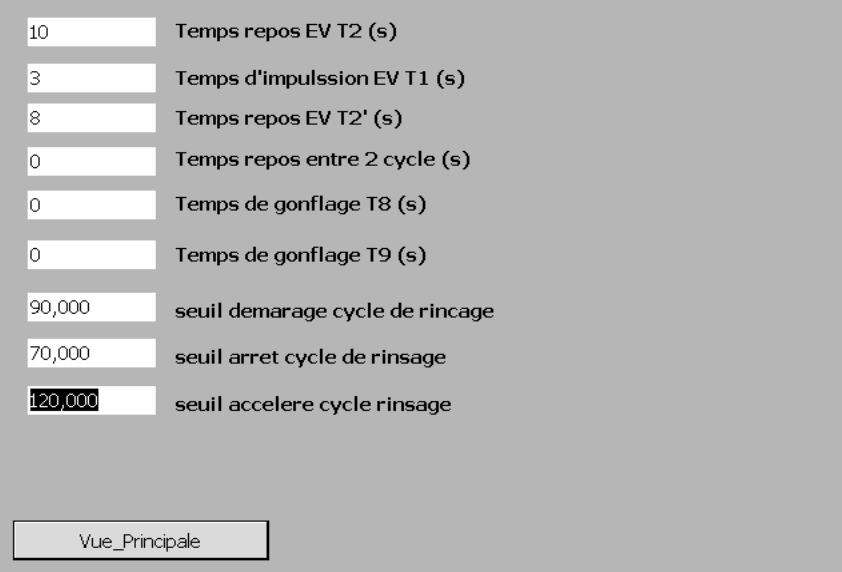

*Figure 4-20 : Vue des paramètres.*
### **4.6.3 Vue de la cellule 1**

La *Figure 4-21* présente une vue de la cellule 1 du filtre à manches, contenant 24 électrovannes. On voit qu'une électrovanne est ouverte et les autres sont fermées. Le programmateur peut choisir l'ordre d'activation des électrovannes ainsi que le temps d'activation et de repos.

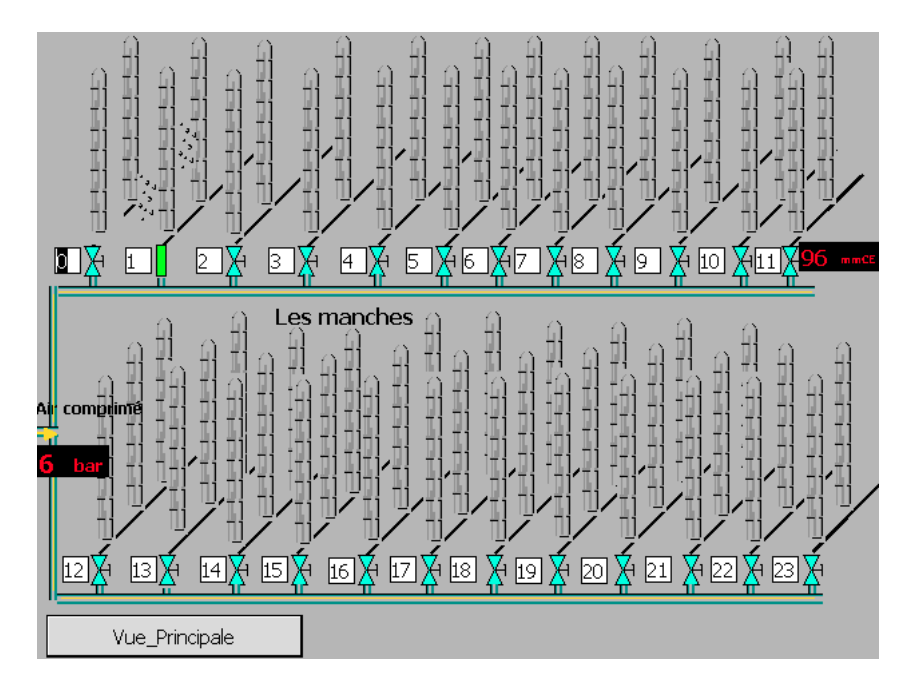

*Figure 4-21 : Simulation vue de la cellule 1.*

### **4.6.4 Vue du mode de teste**

On peut tester les électrovannes facilement, par une simple clique sur "Activation mode manuel". Sélectionnez le numéro de la vanne et cliquez sur "Ouvrir", comme illustré dans la *Figure 4-22*.

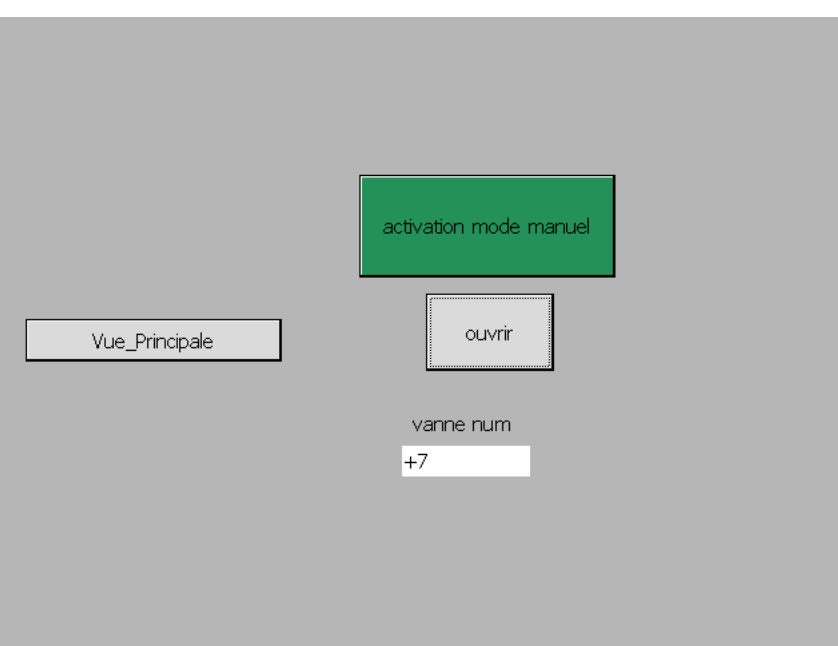

*Figure 4-22 : Simulation vue du mode de teste.*

### **4.6.5 Vue d'alarme**

L'alarme indique un arrêt immédiat du filtre à manches parce que le delta-P du filtre dépasse 200 mmCE (millimètres de colonne d'eau), comme illustré dans la *Figure 4-23*.

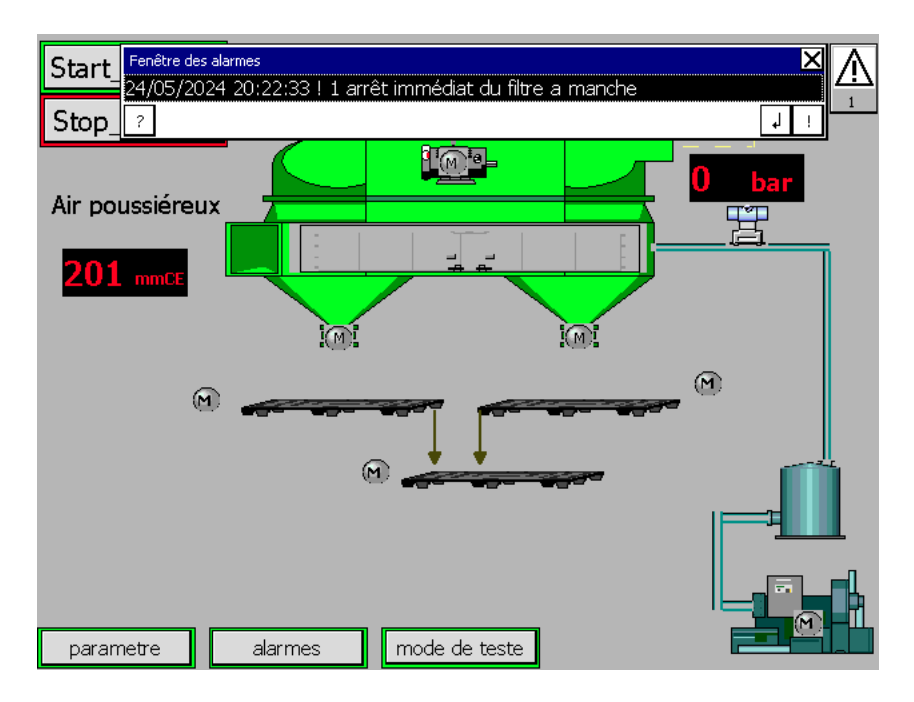

*Figure 4-23 : Simulation vue d'alarmes.*

## **4.7 Conclusion**

Dans ce chapitre, nous avons expliqué comment programmer le filtre à manches à l'aide de *TIA PORTAL V16*. Nous avons également présenté comment faire la simulation par le *PLC SIM*, ce qui a permis de réduire l'effort physique et d'optimiser le temps. Nous avons présenté l'interface de supervision, et ses différentes vues, pour assurer la conduite et la surveillance en temps réel du processus, et de résoudre efficacement le problème posé lors de notre stage au sein de la SCMI.

# Conclusion générale

#### **Conclusion générale**

Dans notre projet de fin d'études, nous avons cherché à appliquer toutes les connaissances acquises durant notre cursus universitaire au SCMI de Meftah. Lors de notre visite, nous avons pu observer la production de ciment et le processus de filtration, dans le but d'intégrer et de gérer le filtre à manches dans le système de contrôle central du SCMI. Notre objectif était de résoudre les problèmes d'inefficacité opérationnelle qui empêchent le fonctionnement optimal du système.

Actuellement, la gestion des agglomérats est bien contrôlée par le séquenceur SFX+, mais ce dernier présente de nombreux inconvénients, tels que des coûts de maintenance élevés et la disponibilité difficile des pièces de rechange. De plus, l'accès au logiciel est compliqué, rendant la gestion et le diagnostic du système complexes et fastidieux. Pour surmonter ces défis, nous avons proposé de remplacer le séquenceur numérique existant par le contrôleur S7-300, reconnu pour sa précision dans le traitement numérique et sa capacité à générer des commandes appropriées en toutes circonstances. Ces caractéristiques nous aideront à résoudre les problèmes identifiés.

Pour atteindre notre objectif, nous avons commencé par nous familiariser avec l'installation existante, en identifiant ses éléments et ses composants. Ensuite, nous avons étudié l'analyse fonctionnelle du filtre, qui est une étape essentielle pour automatiser le système. L'utilisation du contrôleur S7-300 permettra d'optimiser l'efficacité de l'installation.

Nous avons utilisé TIA PORTAL V16 pour configurer et programmer l'automate SIMATIC S7-300, et PLCSIM pour simuler le logiciel.

Ce projet réalisé au niveau de la SCMI Meftah, nous a permis de comprendre les technologies d'automatisation industrielle, les outils et équipements utilisés, ainsi que leurs configurations et installations. Cela nous a également permis de compléter nos connaissances théoriques par une application pratique. Nous espérons que notre travail contribuera à l'optimisation du fonctionnement du SCMI Meftah.

# Références Bibliographiques

#### Références Bibliographiques

- [1] Group GICA Groupe Industriel des Ciments d'Algérie (gica.dz).
- [2] Société des ciments de la Mitidja 2024 : (scmidz.com).
- [3] E. Berthon : 'Béton Direct', l'article 6 de la loi n° 2004-575 du 21 juin 2004 pour la confiance dans l'économie numérique, www.toutsurlebeton.fr.
- [4] N. Boutouili et I. Ouarou : 'Programmation et supervision de la commande du séquenceur du filtre atelier cru en utilisant le SIMATIC', PFE du Master en Automatique, USDB, Département d'électronique, 2019.
- [5] M. Bideq, K. I. Janati, L. BOUSSHINE : 'Etude de l'ovalisation d'un four rotatif de cimenterie', 13ème Congrès de Mécanique 11 - 14 Avril 2017 (Meknès, MAROC).
- [6] M. Labiad, Y. Alimohri : 'Conception et programmation d'un automate s7-300 dans un filtre a manche', Mémoire de master, 2018-2019.
- [7] S. Xavier : 'Etude du décolmatage pneumatique des dépoussiéreurs à manches'. Institut National Polytechnique de Lorraine, 2005. (univ-lorraine.fr)
- [8] F. Belhout et A. Yousfi: 'Etude et migration d'un séquenceur filtre à manche vers automate S7-400 en utilisant SIMATIC PCS7', PFE du Master en Automatique, USDB, Département d'électronique, 2020.
- [9] X. Simon, S. Chazelet, D. Thomas, D. Bémer, and R. Régnier : 'Experimental study of pulse-jet cleaning of bag filters supported by rigid rings' : Powder Technology, 172(2), pp.6781. 2007.
- [10] Wilson JS, editor: 'Sensor technology handbook' : Newness, 2005.
- [11] W. Wolber: 'A worldwide overview of automotive engine control sensor technology', SAE Congr. Expo., 1978.
- [12] M. Tubaishat, S. Madria : 'Sensor networks', an overview, IEEE Potentials, 2003.
- [13] G. Grellet, G. Clerc : 'Actionneurs électriques'. Éditions Eyrolles, 1997.
- [14] El Jai A., Pritchard AJ. : 'Capteurs et actionneurs dans l'analyse des systèmes distribués'. Masson, 1986.
- [15] Séquenceur SFX+ Réseaux Notice Technique, 2006 : www.sefram.eu.
- [16] R.J. McCaldon : 'Automatisme'. Canadian Medical Association Journal 91.17 (1964)
- [17] G. Michel, B. Girard : 'Les API : architecture et applications des automates programmables industriels'. Dunod, 1988.
- [18] M. Brtrand : 'Automates programmables industriels', (2010).
- [19] Selon le site officiel de Siemens https://www.siemens.com/.
- [20] B. Al-Najari: 'Design and implementation of control Cabinet Based Siemens S7-300 Programmable Logic Controller PLC', Integrated Sciences and Technologies, IMDC-IST, 7-9 September 2021, Sakarya, Turkey.
- [21] Maalem, Elhachemi, I. Taouadji, and S. Makhlofi : 'Les langages de programmation de l'automate programmable industriel. : Université Ahmed Draia-ADRAR, 2017.
- [22] Darmawan, Arief, et al. 'Simulais Software PLC Dan HMI SIEMENS TIA Portal Pada Proses Netralisasi pH Air Limbah', JOURNAL TECNOSCIENZA, vol. 8 (1), 2023, pp.145156.
- [23] H., Houda, Z. Abdellaoui and O. Ezzine : 'Human Machine Interface Design of Industrial Automated Machine Using SIMATIC SCADA System', International Journal of Industrial Engineering : Theory, Applications and Practice, vol. 30 (2 ), 2023.